DIPLOMADO DE PROFUNDIZACIÓN CISCO PRUEBA DE HABILIDADES PRACTICAS CCNP

JHEIDER QUINTERO HERNANDEZ

Universidad Nacional Abierta y a Distancia (UNAD) ESCUELA DE CIENCIAS BASICAS, TECNOLOGIA E INGENIERIA INGENIERIA DE TELECOMUNICACIONES PASTO 2019

DIPLOMADO DE PROFUNDIZACIÓN CISCO PRUEBA DE HABILIDADES PRACTICAS CCNP

JHEIDER QUINTERO HERNANDEZ

Diplomado de opción de grado presentado para optar al titulo de Ingeniero de Telecomunicaciones

DIRECTOR:

MSc. GERARDO GRANADOS ACUÑA

Universidad Nacional Abierta y a Distancia (UNAD) ESCUELA DE CIENCIAS BASICAS, TECNOLOGIA E INGENIERIA INGENIERIA DE TELECOMUNICACIONES PASTO 2019

NOTA DE ACEPTACION

Presidente del jurado

Jurado

Jurado

PASTO 16 de julio de 2019

## CONTENIDO

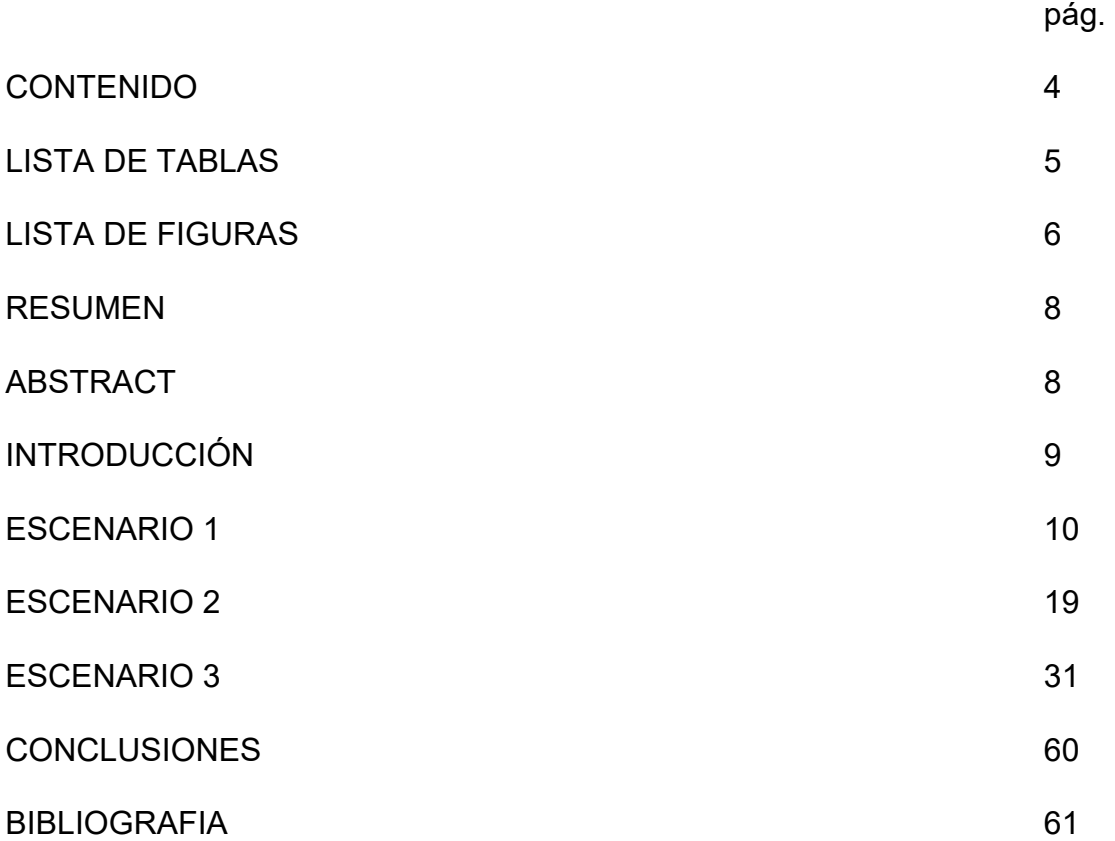

## LISTA DE TABLAS

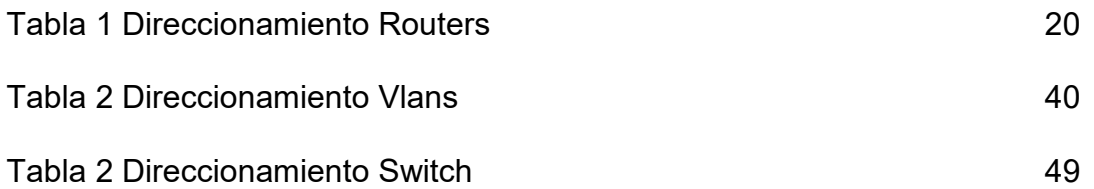

## LISTA DE FIGURAS

e a componente de la construction de la componente de la componente de la componente de la componente de la co

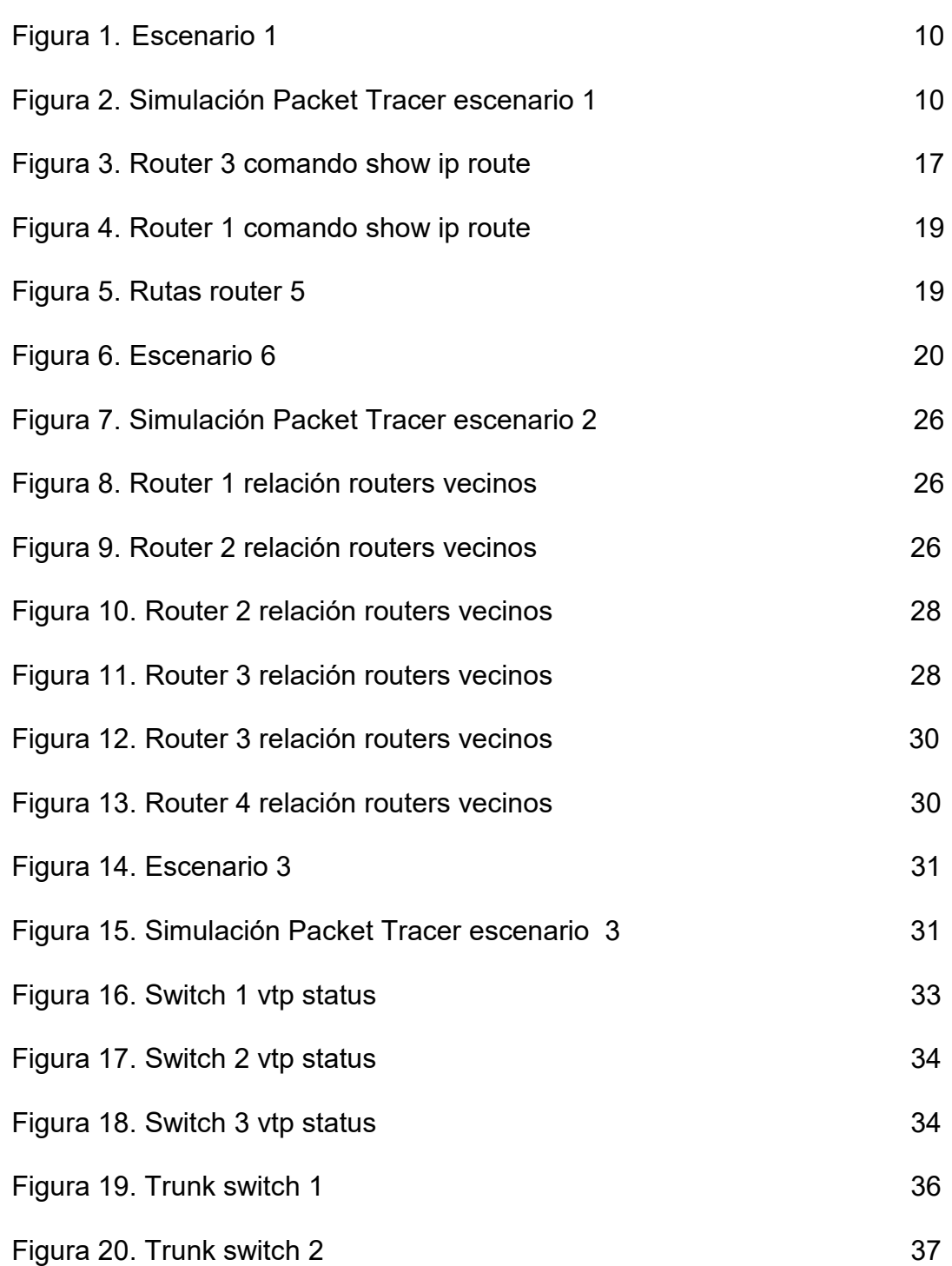

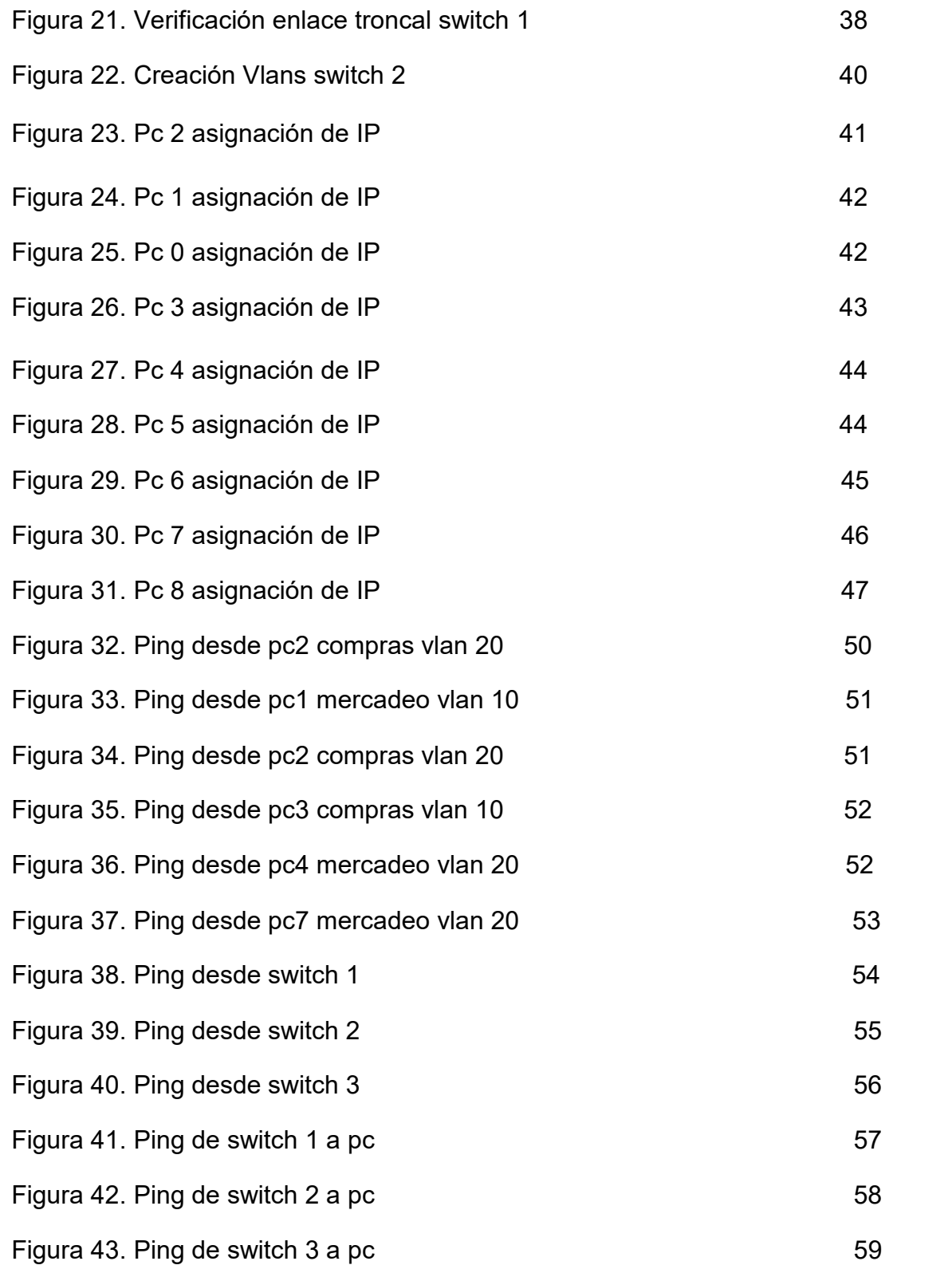

### RESUMEN

La presente actividad nos permitirá desarrollar los distintos escenarios propuestos a través de los conocimientos adquiridos a lo largo del diplomado, todo esto también como autoevaluación de nuestro aprendizaje. Se hará el uso del software Packet Tracer donde se simularán las actividades propuestas, se revisará por medio de la practica el aprovisionamiento de los dispositivos de la red, que en este caso son los routers, switch y pc, se crearán vlans y se hará uso de los protocolos de enrutamiento para luego verificar si las conexiones son exitosas o no.

Palabras claves: CISCO, CCNP, REDES, TELECOMUNICACIONES

## ABSTRACT

This activity will allow us to develop the different scenarios proposed through the knowledge acquired throughout the course, all this also as a self-assessment of our learning. The Packet Tracer software will be used where the proposed activities will be simulated, the provisioning of network devices will be checked by means of practice, which in this case are the routers, switch and pc, vlans will be created and will be used of the routing protocols to then verify if the connections are successful or not.

Keywords: CISCO, CCNP, NETWORKING, TELECOMUNICATIONS

#### INTRODUCCIÓN

En el presente trabajo se llevarán a la práctica los conceptos y habilidades adquiridos a lo largo del diplomado de profundización Cisco CCNP. En esta actividad se evidenciará la compresión sobre direccionamiento IP, el uso de las vlan y su configuración, así como también el uso de los protocolos de direccionamiento avanzados.

Se nos mostrarán tres escenarios en el cual se deberá desarrollar algunas configuraciones para la interconexión entre los equipos que conforman la red. En el escenario número 1 se configurarán las interfaces de los routers para luego aplicar distintos protocolos de enrutamiento como lo son OSPF y ERGP.

En el escenario número 2 se configurará la relación vecino BGP entre los routers, se asignará el ID de cada uno de estos.

En el escenario número 3 todos los switch serán configurados para usar VTP para las actualizaciones de las Vlans, se crearán los diferentes enlaces troncales, además de eso se crearán las Vlans y se asignarán a un puerto especifico en el swicth.

Finalmente se realizarán las pruebas de conexión entre cada componente de red y evidenciar el funcionamiento de los mismos.

## Figura 1. Escenario 1

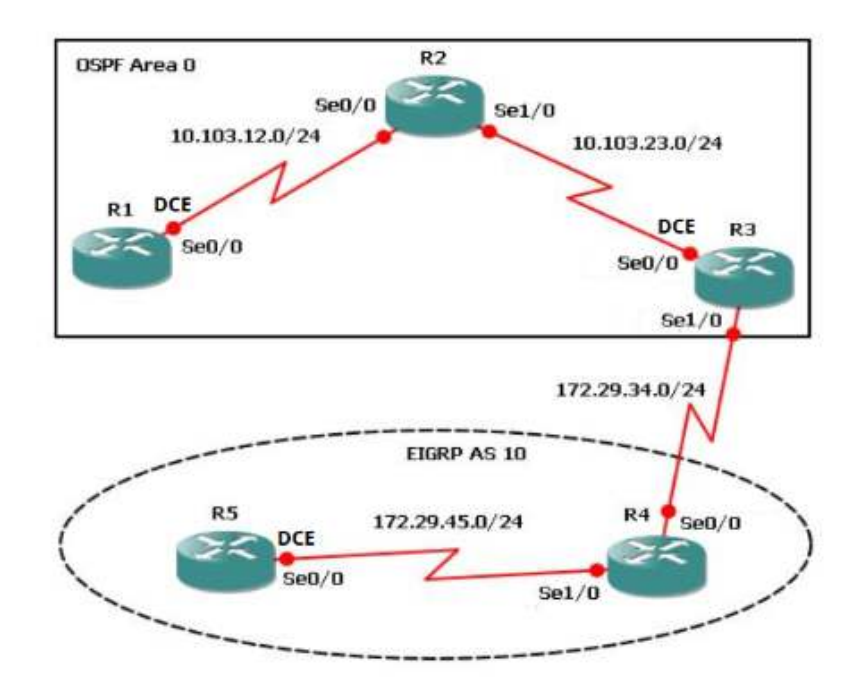

Figura 2. Simulación Packet Tracer escenario 1

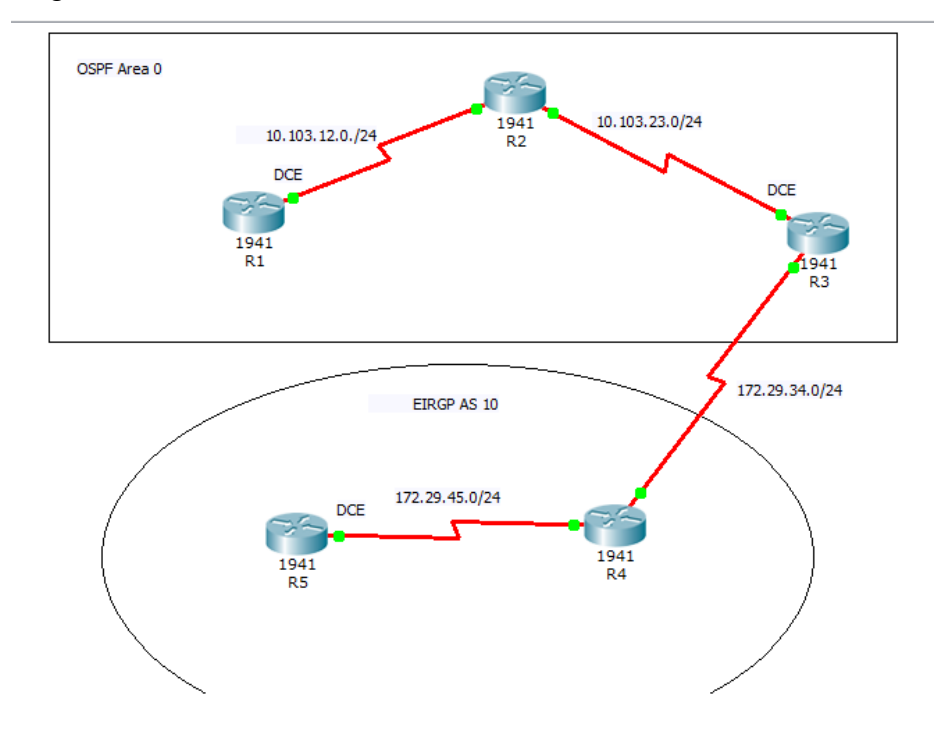

**1. Aplique las configuraciones iniciales y los protocolos de enrutamiento para los routers R1, R2, R3, R4 y R5 según el diagrama. No asigne passwords en los routers. Configurar las interfaces con las direcciones que se muestran en la topología de red.** 

#### *ROUTER 1*

Router>enable Router#conf t Enter configuration commands, one per line. End with CNTL/Z. Router(config)#hostname R1 R1(config)#int s0/0/0 R1(config-if)#ip add 10.103.12.1 255.255.255.0 R1(config-if)#clock rate 64000 R1(config-if)#no shutdown %LINK-5-CHANGED: Interface Serial0/0/0, changed state to down R1(config-if)#

#### *ROUTER 2*

Router#enable Router#conf t Enter configuration commands, one per line. End with CNTL/Z. Router(config)#hostname R2 R2(config)#int s0/0/0 R2(config-if)#ip add 10.103.12.2 255.255.255.0 R2(config-if)#no shutdown R2(config-if)# %LINK-5-CHANGED: Interface Serial0/0/0, changed state to up R2(config-if)# R2(config-if)#exit R2(config)#int s0/1/0 R2(config-if)#ip ad R2(config-if)#ip address 10.103.23.1 255.255.255.0 R2(config-if)#no shutdown %LINK-5-CHANGED: Interface Serial0/1/0, changed state to down R2(config-if)#

#### *ROUTER 3*

Router>enable Router#conf t Enter configuration commands, one per line. End with CNTL/Z. Router(config)#hostname R3 R3(config)#int s0/0/0 R3(config-if)#ip add 10.103.23.2 255.255.255.0 R3(config-if)#clock rate 64000 R3(config-if)#no shutdown R3(config-if)# %LINK-5-CHANGED: Interface Serial0/0/0, changed state to up R3(config)#int s0/1/0 R3(config-if)#ip add 172.29.34.1 255.255.255.0 R3(config-if)#no shutdown %LINK-5-CHANGED: Interface Serial0/1/0, changed state to down R3(config-if)#

#### *ROUTER 4*

Router>enable Router#conf t Enter configuration commands, one per line. End with CNTL/Z. Router(config)#hostname R4 R4(config)#int s0/0/0 R4(config-if)#ip add 172.29.34.2 255.255.255.0 R4(config-if)#no shutdown R4(config-if)# %LINK-5-CHANGED: Interface Serial0/0/0, changed state to up R4(config)#int s0/1/0 R4(config-if)#ip add 172.29.45.1 255.255.255.0 R4(config-if)#no shutdown %LINK-5-CHANGED: Interface Serial0/1/0, changed state to down R4(config-if)#

*ROUTER 5* 

Router>enable Router#conf t Enter configuration commands, one per line. End with CNTL/Z. Router(config)#hostname R5 R5(config)#int s0/0/0 R5(config-if)#ip add 172.29.45.2 255.255.255.0 R5(config-if)#clock rate 64000 R5(config-if)#no shutdown R5(config-if)# %LINK-5-CHANGED: Interface Serial0/0/0, changed state to up R5(config-if)# %LINEPROTO-5-UPDOWN: Line protocol on Interface Serial0/0/0, changed state to up

## *ENRUTAMIENTOS*

*ROUTER 1* 

 $R1$ R1>enable R1#conf t Enter configuration commands, one per line. End with CNTL/Z. R1(config)#router ospf 1 R1(config-router)#network 10.103.12.0 0.0.0.255 area 0 R1(config-router)#

#### *ROUTER 2*

R2> R2>enable R2#conf t Enter configuration commands, one per line. End with CNTL/Z. R2(config)# R2(config)#router ospf 1 R2(config-router)#net R2(config-router)#network 10.103.12.0 0.0.0.255 area 0 R2(config-router)#network 10.103.23.0 0.0.0.255 area 0 R2(config-router)#

#### *ROUTER 3*

R3> R3>enable R3#conf t Enter configuration commands, one per line. End with CNTL/Z. R3(config)#router ospf 1 R3(config-router)#net R3(config-router)#network 10.103.23.0 0.0.0.255 area 0

#### **2. Cree cuatro nuevas interfaces de Loopback en R1 utilizando la asignación de direcciones 10.1.0.0/22 y configure esas interfaces para participar en el área 0 de OSPF.**

R1(config)#int loopback 1

R1(config-if)# %LINK-5-CHANGED: Interface Loopback1, changed state to up

R1(config-if)#ip address 10.1.0.1 255.255.252.0

R1(config)#int loopback 2

R1(config-if)# %LINK-5-CHANGED: Interface Loopback2, changed state to up

R1(config-if)#ip address 10.1.0.2 255.255.252.0 % 10.1.0.0 overlaps with Loopback1

R1(config)#int loopback 3

R1(config-if)# %LINK-5-CHANGED: Interface Loopback3, changed state to up

R1(config-if)#ip address 10.1.0.3 255.255.252.0 % 10.1.0.0 overlaps with Loopback1

R1(config)#int loopback 4

R1(config-if)# %LINK-5-CHANGED: Interface Loopback4, changed state to up

R1(config-if)#ip address 10.1.0.4 255.255.252.0 % 10.1.0.0 overlaps with Loopback1 R1(config-if)#end R1# R1(config-router)#network 10.1.0.0 0.0.3.255 area 0 R1(config-router)#

**3. Cree cuatro nuevas interfaces de Loopback en R5 utilizando la asignación de direcciones 172.5.0.0/22 y configure esas interfaces para participar en el Sistema Autónomo EIGRP 10.** 

R5(config)#int loopback 1

R5(config-if)# %LINK-5-CHANGED: Interface Loopback1, changed state to up

R5(config-if)#ip address 172.5.0.1 255.255.252.0 R5(config-if)#exit R5(config)#int loopback 2

R5(config-if)# %LINK-5-CHANGED: Interface Loopback2, changed state to up

R5(config-if)#ip address 172.5.0.2 255.255.252.0 % 172.5.0.0 overlaps with Loopback1 R5(config-if)#exit

R5(config)#int loopback 3

R5(config-if)# %LINK-5-CHANGED: Interface Loopback3, changed state to up

R5(config-if)#ip address 172.5.0.3 255.255.252.0 % 172.5.0.0 overlaps with Loopback1 R5(config-if)#exit

R5(config)#int loopback 4

R5(config-if)# %LINK-5-CHANGED: Interface Loopback4, changed state to up

R5(config-if)#ip address 172.5.0.4 255.255.252.0 % 172.5.0.0 overlaps with Loopback1 R5(config-if)#exit

```
R5(config)#router eigrp 10 
R5(config-router)#no auto-summary 
R5(config-router)#network 172.5.0.0 0.0.3.255 
R5(config-router)#
```
### **4. Analice la tabla de enrutamiento de R3 y verifique que R3 está aprendiendo las nuevas interfaces de Loopback mediante el comando show ip route.**

Figura 3. Router 3 comando show ip route

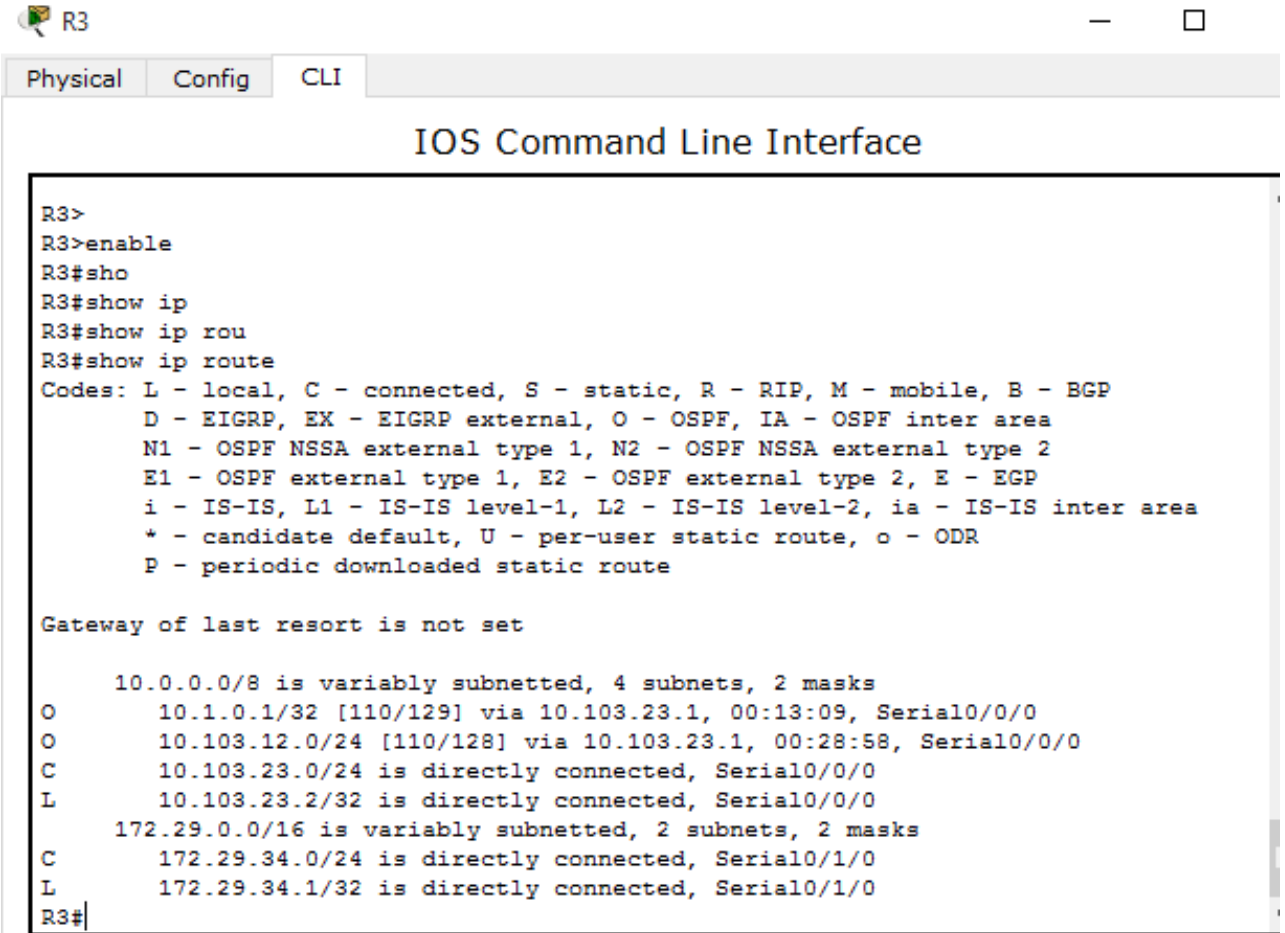

**5. Configure R3 para redistribuir las rutas EIGRP en OSPF usando el costo de 50000 y luego redistribuya las rutas OSPF en EIGRP usando un ancho de banda T1 y 20,000 microsegundos de retardo.** 

R3(config)#router eigrp 10 R3(config-router)#redistribute ospf 1 metric 50000 100 255 1 500 R3(config-router)#exit R3(config)#router ospf 1 R3(config-router)#redistribute eigrp 10 metric 64 subnets R3(config-router)#

### **6. Verifique en R1 y R5 que las rutas del sistema autónomo opuesto existen en su tabla de enrutamiento mediante el comando show ip route.**

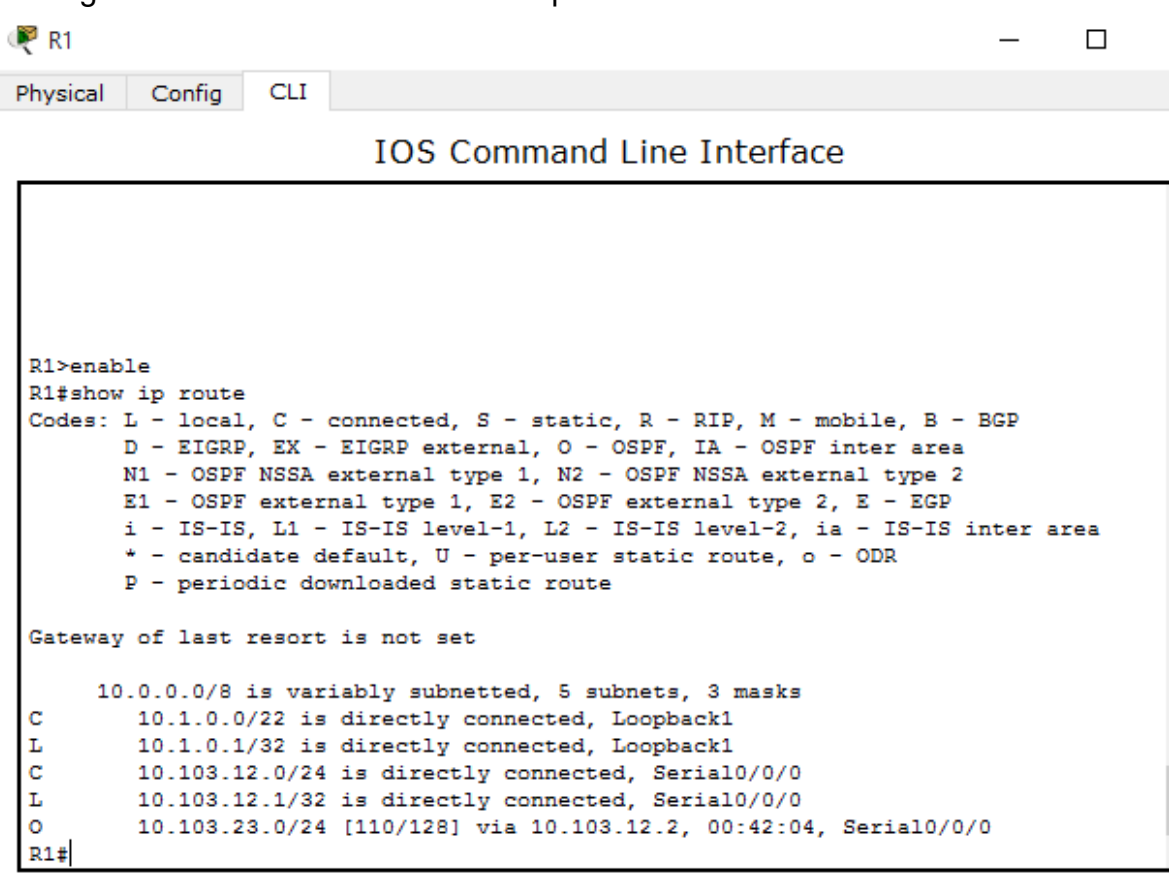

Figura 4. Router 1 comando show ip route

Figura 5. Rutas router 5

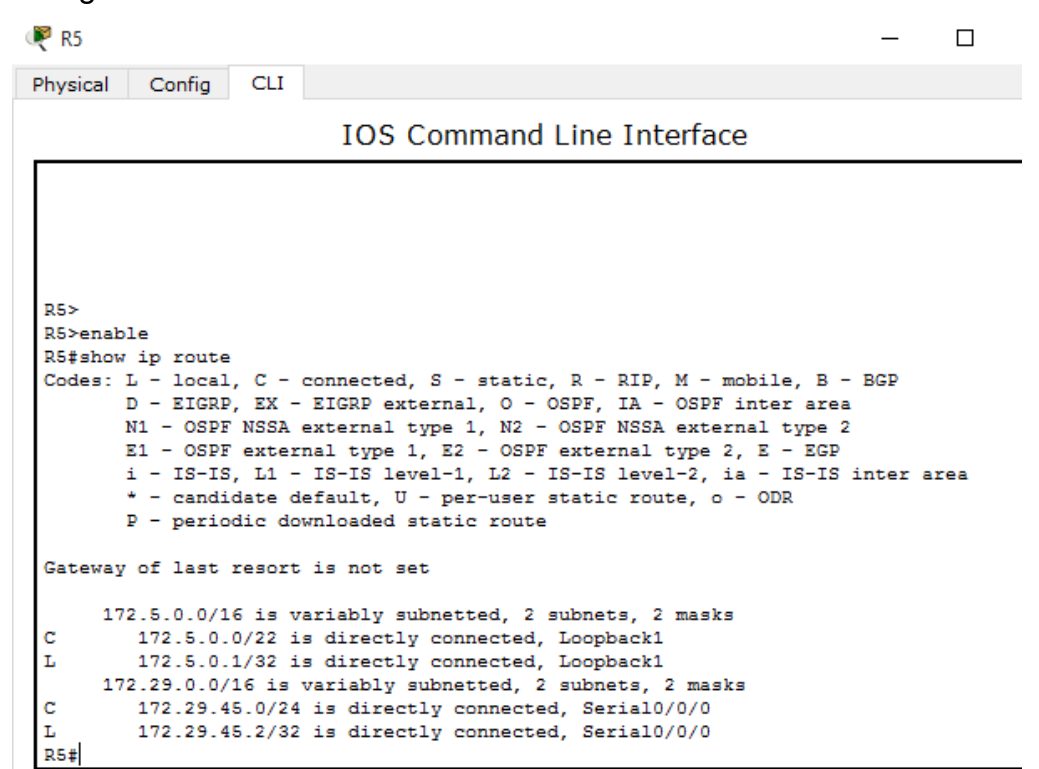

Figura 6. Escenario 2

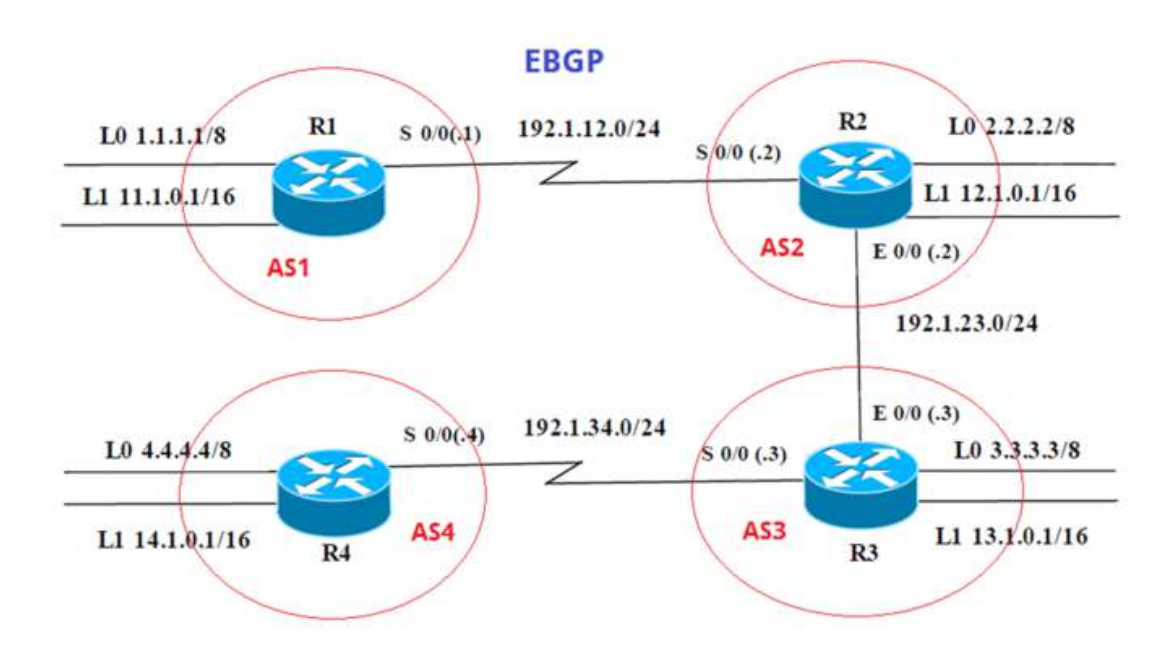

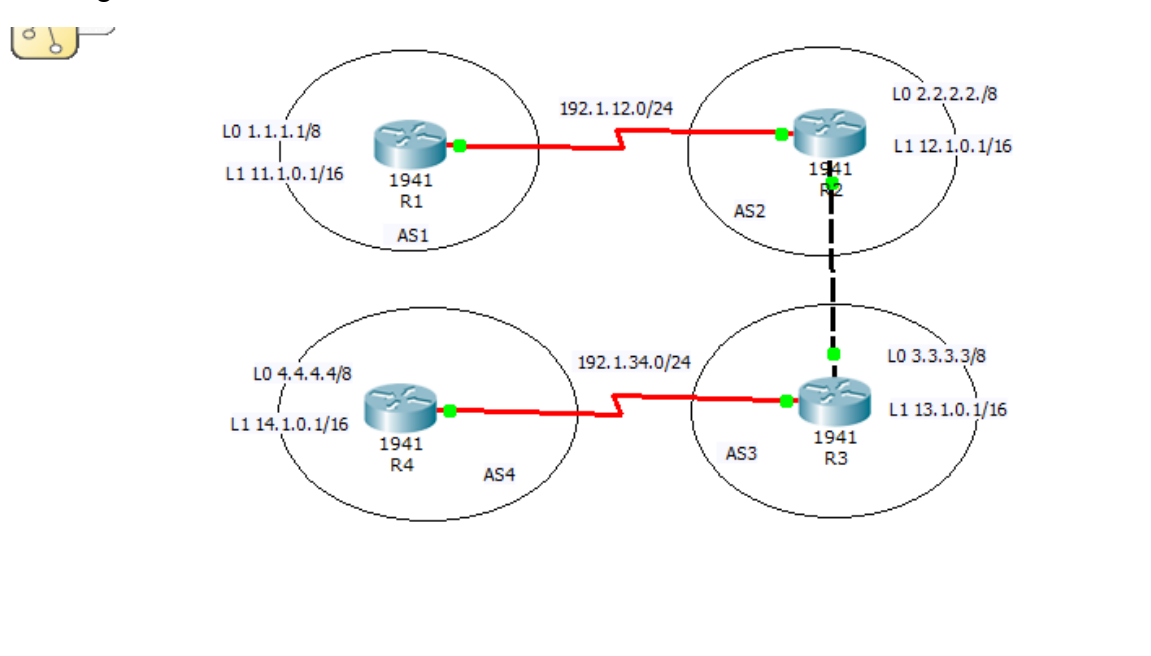

Figura 7. Simulación Packet Tracer escenario 2

## Tabla 1. Direccionamiento Routers

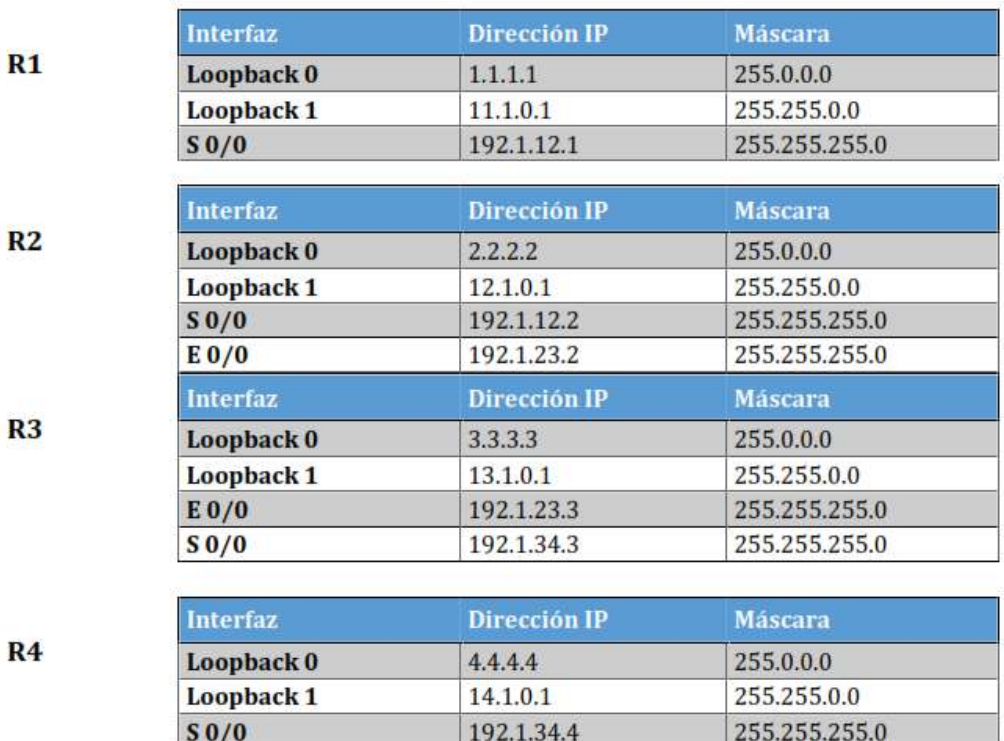

**1. Configure una relación de vecino BGP entre R1 y R2. R1 debe estar en AS1 y R2 debe estar en AS2. Anuncie las direcciones de Loopback en BGP. Codifique los ID para los routers BGP como 11.11.11.11 para R1 y como 22.22.22.22 para R2. Presente el paso a con los comandos utilizados y la salida del comando show ip route.** 

#### *DIRECCIONAMIENTO*

*R1* 

Router>enable Router#conf t Enter configuration commands, one per line. End with CNTL/Z. Router(config)#hostname R1 R1(config)#int s0/0/0 R1(config-if)#ip add 192.1.12.1 255.255.255.0 R1(config-if)#no shutdown %LINK-5-CHANGED: Interface Serial0/0/0, changed state to down

R1(config)#int loopback 0

%LINK-5-CHANGED: Interface Loopback0, changed state to up

R1(config-if)#ip add 1.1.1.1 255.0.0.0 R1(config-if)#exit

R1(config)#int loopback 1

%LINK-5-CHANGED: Interface Loopback1, changed state to up

R1(config-if)#ip add 11.1.0.1 255.255.0.0 R1(config-if)#

*R2* 

Router>enable Router#conf t Enter configuration commands, one per line. End with CNTL/Z. Router(config)#hostname R2 R2(config)#int s0/0/0 R2(config-if)#ip add 192.1.12.2 255.255.255.0 R2(config-if)#no shutdown

R2(config-if)# %LINK-5-CHANGED: Interface Serial0/0/0, changed state to up

R2(config)#int g0/0 R2(config-if)#ip add 192.1.23.2 255.255.255.0 R2(config-if)#no shutdown

R2(config-if)# %LINK-5-CHANGED: Interface GigabitEthernet0/0, changed state to up

R2(config)#int loopback 0 R2(config-if)#ip add 2.2.2.2 255.0.0.0

R2(config)#int loopback 1

R2(config-if)# %LINK-5-CHANGED: Interface Loopback1, changed state to up

R2(config-if)#ip add 12.1.0.1 255.255.0.0 R2(config-if)

*R3* 

Router(config)#hostname R3 R3(config)#int s0/0/0 R3(config-if)#ip add 192.1.34.3 255.255.255.0 R3(config-if)#no shutdown

%LINK-5-CHANGED: Interface Serial0/0/0, changed state to down R3(config-if)#exit R3(config)#int g0/0 R3(config-if)#ip add 192.1.23.3 255.255.255.0 R3(config-if)#no shutdown

R3(config-if)# %LINK-5-CHANGED: Interface GigabitEthernet0/0, changed state to up

R3(config-if)#exit R3(config)#int loopback 0

R3(config-if)# %LINK-5-CHANGED: Interface Loopback0, changed state to up

%LINEPROTO-5-UPDOWN: Line protocol on Interface Loopback0, changed state to up

R3(config-if)#ip add 3.3.3.3 255.0.0.0 R3(config-if)#exit R3(config)#int loopback 1

R3(config-if)# %LINK-5-CHANGED: Interface Loopback1, changed state to up

%LINEPROTO-5-UPDOWN: Line protocol on Interface Loopback1, changed state to up

R3(config-if)#ip add 13.1.0.1 255.255.0.0 R3(config-if)#

*R4* 

Router(config)#hostname R4 R4(config)#int s0/0/0 R4(config-if)#ip add 192.1.34.4 255.255.255.0 R4(config-if)#no shutdown

R4(config-if)# %LINK-5-CHANGED: Interface Serial0/0/0, changed state to up

R4(config-if)#exit R4(config)# %LINEPROTO-5-UPDOWN: Line protocol on Interface Serial0/0/0, changed state to up

R4(config)#int loopback 0

R4(config-if)# %LINK-5-CHANGED: Interface Loopback0, changed state to up

%LINEPROTO-5-UPDOWN: Line protocol on Interface Loopback0, changed state to up

R4(config-if)#ip add 4.4.4.4 255.0.0.0 R4(config-if)#exit R4(config)#int loopback 1

R4(config-if)# %LINK-5-CHANGED: Interface Loopback1, changed state to up

%LINEPROTO-5-UPDOWN: Line protocol on Interface Loopback1, changed state to up

R4(config-if)#ip add 14.1.0.1 255.255.0.0 R4(config-if)#

*Relación de vecino BGP entre R1 y R2* 

R1>enable R1#conf t R1(config)#router bgp 1 R1(config-router)#no synchronization R1(config-router)#bgp router-id 11.11.11.11 R1(config-router)#neighbor 192.1.12.2 remote-as 2 R1(config-router)#network 1.0.0.0 mask 255.0.0.0 R1(config-router)#network 11.1.0.0 mask 255.255.0.0 R1(config-router)#

R2>enable R2#conf t R2(config)#router bgp 2 R2(config-router)#no synchronization R2(config-router)#bgp router-id 22.22.22.22 R2(config-router)#neighbor 192.1.12.1 remote-as 1 R2(config-router)#%BGP-5-ADJCHANGE: neighbor 192.1.12.1 Up R2(config-router)#network 2.0.0.0 mask 255.0.0.0 R2(config-router)#network 12.1.0.0 mask 255.255.0.0 R2(config-router)#

Figura 8. Router 1 relación routers vecinos

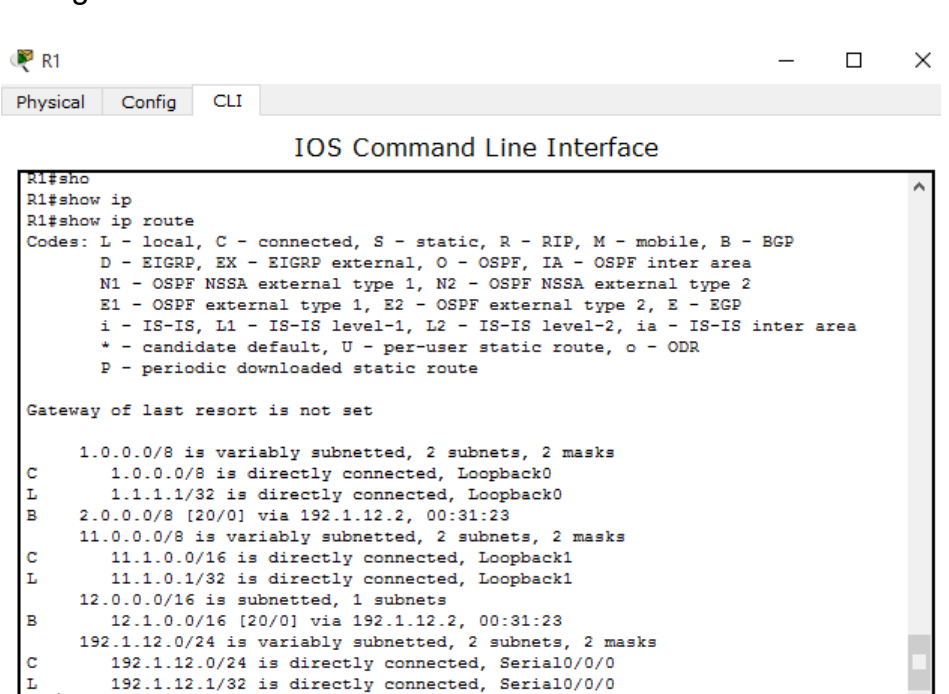

Figura 9. Router 2 relación routers vecinos

 $R1#$ 

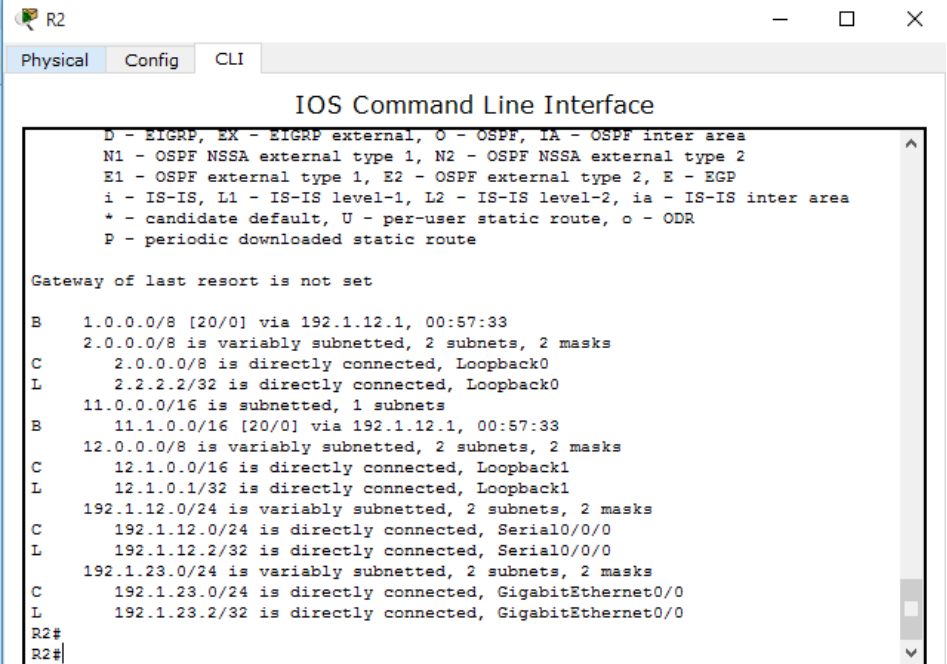

**2. Configure una relación de vecino BGP entre R2 y R3. R2 ya debería estar configurado en AS2 y R3 debería estar en AS3. Anuncie las direcciones de Loopback de R3 en BGP. Codifique el ID del router R3 como 33.33.33.33. Presente el paso a con los comandos utilizados y la salida del comando show ip route.** 

*Relación de vecino BGP entre R2 y R3* 

R2(config)#router bg R2(config)#router bgp 2 R2(config-router)#neighbor 192.1.23.3 remote-as 3 R2(config-router)#

R3>enable R3#conf t Enter configuration commands, one per line. End with CNTL/Z. R3(config)#router b R3(config)#router bgp 3 R3(config-router)#bgp router-id 33.33.33.33 R3(config-router)#no synchronization R3(config-router)#neighbor 192.1.23.2 remote-as 2 R3(config-router)#%BGP-5-ADJCHANGE: neighbor 192.1.23.2 Up

R3(config-router)#neighbor 192.1.34.4 remote-as 4 R3(config-router)#network 3.0.0.0 mask 255.0.0.0 R3(config-router)#network 13.1.0.0 mask 255.255.0.0 R3(config-router)#

Figura 10. Router 2 relación routers vecinos

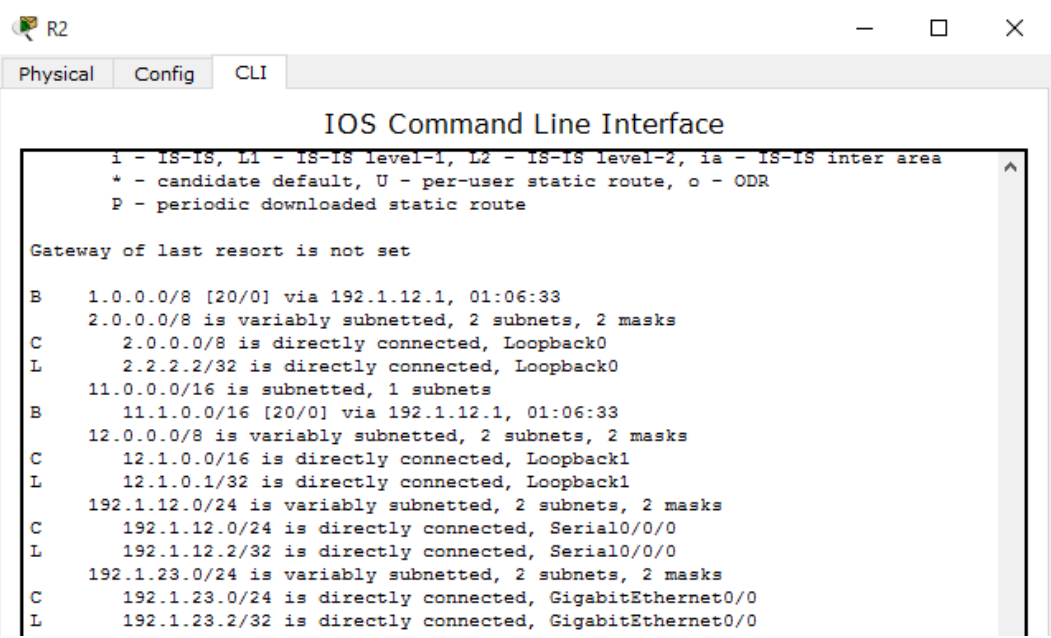

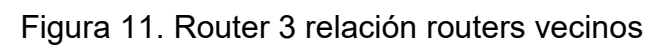

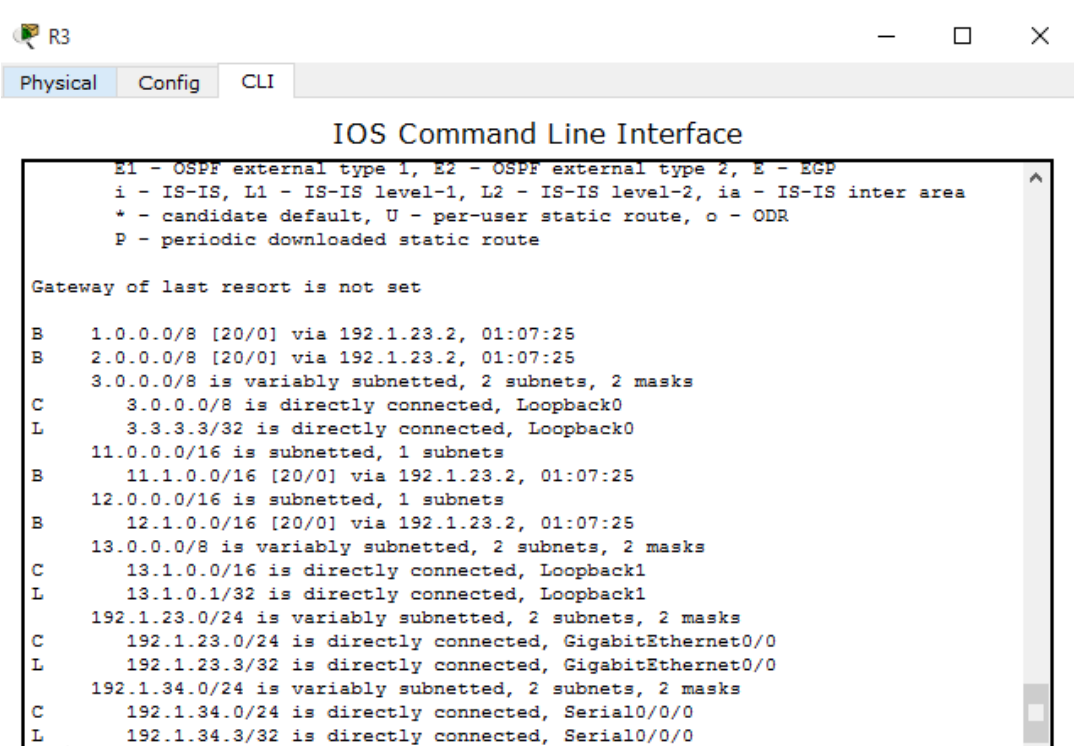

**3. Configure una relación de vecino BGP entre R3 y R4. R3 ya debería estar configurado en AS3 y R4 debería estar en AS4. Anuncie las direcciones de Loopback de R4 en BGP. Codifique el ID del router R4 como 44.44.44.44. Establezca las relaciones de vecino con base en las direcciones de Loopback 0. Cree rutas estáticas para alcanzar la Loopback 0 del otro router. No anuncie la Loopback 0 en BGP. Anuncie la red Loopback de R4 en BGP. Presente el paso a con los comandos utilizados y la salida del comando show ip route.** 

*Relación de vecino BGP entre R3 y R4* 

R3(config)#router bgp 3 R3(config-router)#neighbor 192.1.34.4 remote-as 4 R3(config-router)#

R4>enable R4#conf t Enter configuration commands, one per line. End with CNTL/Z. R4(config)#router bgp 4 R4(config-router)#bgp router-id 44.44.44.44 R4(config-router)#no synchronization R4(config-router)#neighbor 192.1.34.3 remote-as 3 R4(config-router)#%BGP-5-ADJCHANGE: neighbor 192.1.34.3 Up

R4(config-router)#network 4.0.0.0 mask 255.0.0.0 R4(config-router)#network 14.1.0.0 mask 255.255.0.0 R4(config-router)#

Figura 12. Router 3 relación routers vecinos

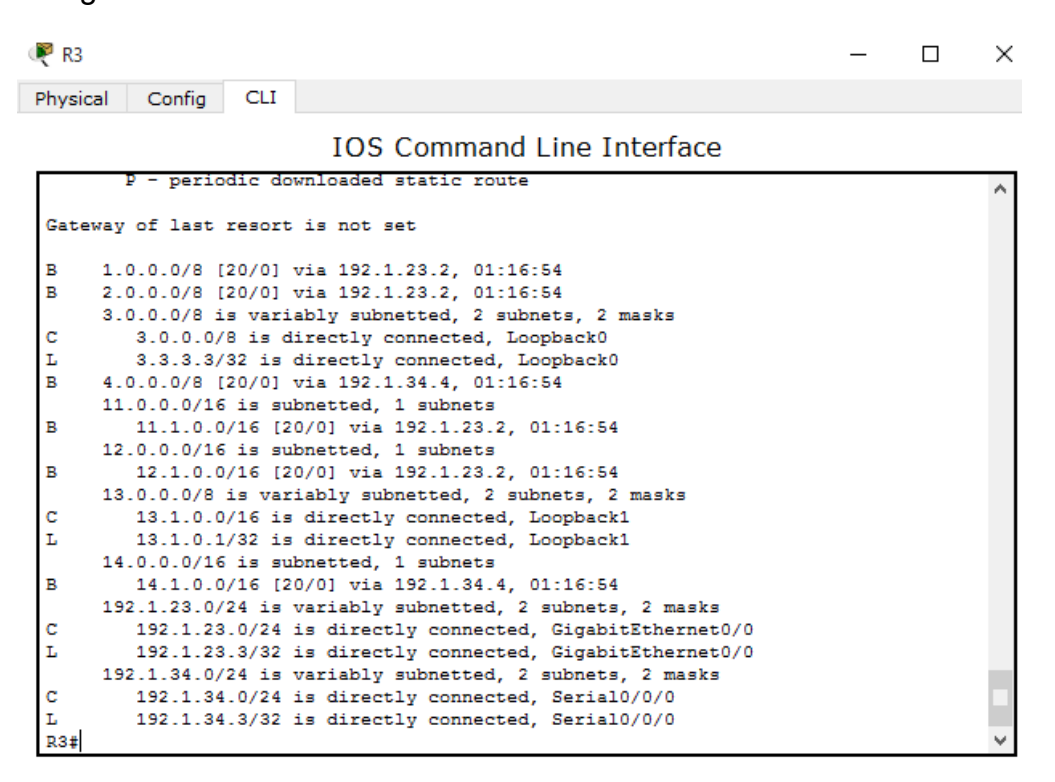

Figura 13. Router 4 relación routers vecinos

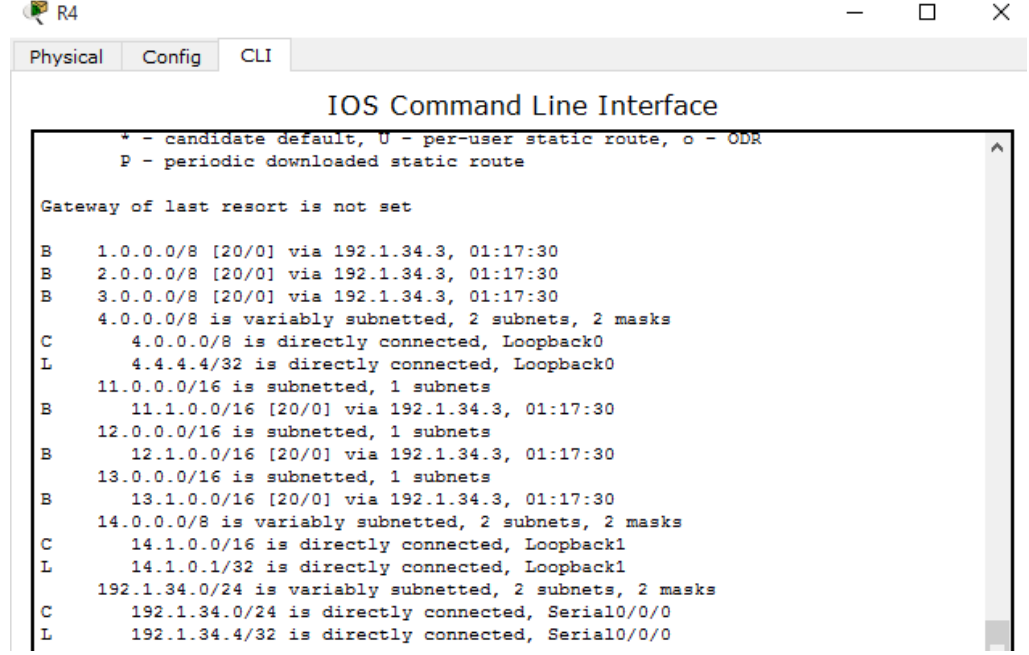

## Figura 14. Escenario 3

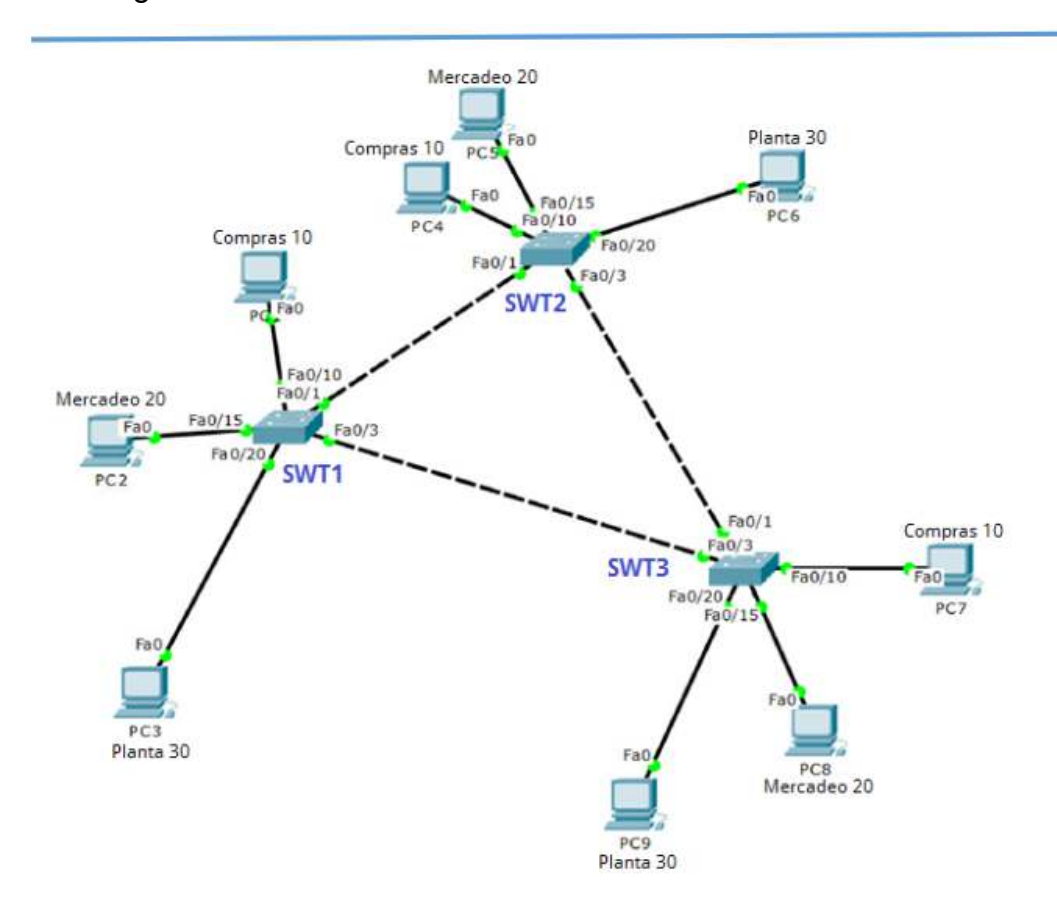

Figura 15. Simulación Packet Tracer escenario 3

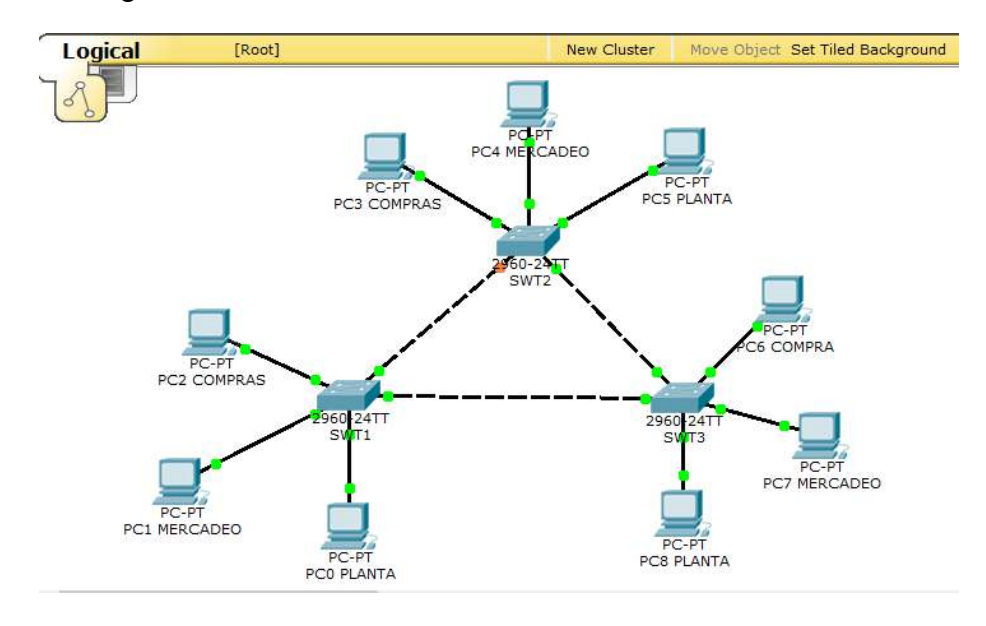

### **A. Configurar VTP**

**1. Todos los switches se configurarán para usar VTP para las actualizaciones de LAN. El switch SWT2 se configurará como el servidor. Los switches SWT1 y SWT3 se configurarán como clientes. Los switches estarán en el dominio VPT llamado CCNP y usando la contraseña cisco.** 

#### *NOMBRES Y VTP*

#### *SWT1*

Switch>enable Switch#conf t Enter configuration commands, one per line. End with CNTL/Z. Switch(config)#hostname SWT1 SWT1(config)#vtp domain CCNP Changing VTP domain name from NULL to CCNP

SWT1(config)#vtp mode client Setting device to VTP CLIENT mode. SWT1(config)#vtp pass cisco Setting device VLAN database password to cisco

### *SWT2*

Switch>enable Switch#conf t Enter configuration commands, one per line. End with CNTL/Z. Switch(config)#hostname SWT2 SWT2(config)#vtp domain CCNP Changing VTP domain name from NULL to CCNP SWT2(config)#vtp mode server Device mode already VTP SERVER. SWT2(config)#vtp pass cisco Setting device VLAN database password to cisco SWT2(config)#vtp version 2 SWT2(config)#

#### *SWT3*

Switch>enable Switch#conf t Enter configuration commands, one per line. End with CNTL/Z. Switch(config)#hostname SWT3 SWT3(config)#vtp domain CCNP Changing VTP domain name from NULL to CCNP SWT3(config)#vtp mode client Setting device to VTP CLIENT mode. SWT3(config)#vtp pass cisco Setting device VLAN database password to cisco SWT3(config)#

### **2. Verifique las configuraciones mediante el comando show vtp status.**

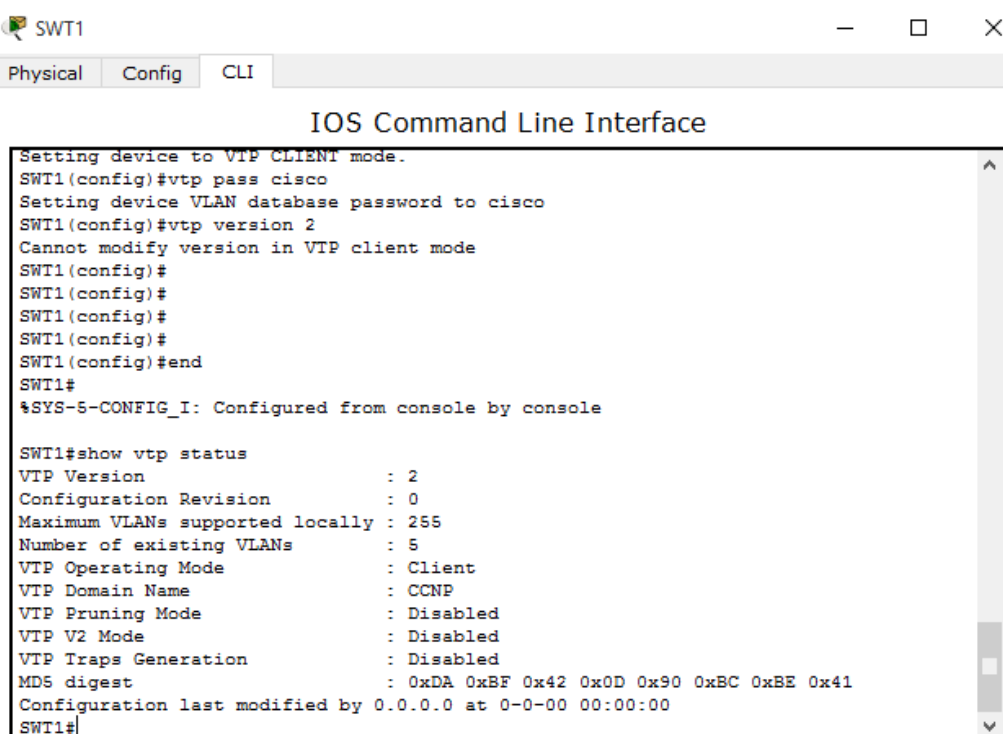

Figura 16. Switch 1 vtp status

Figura 17. Switch 2 vtp status

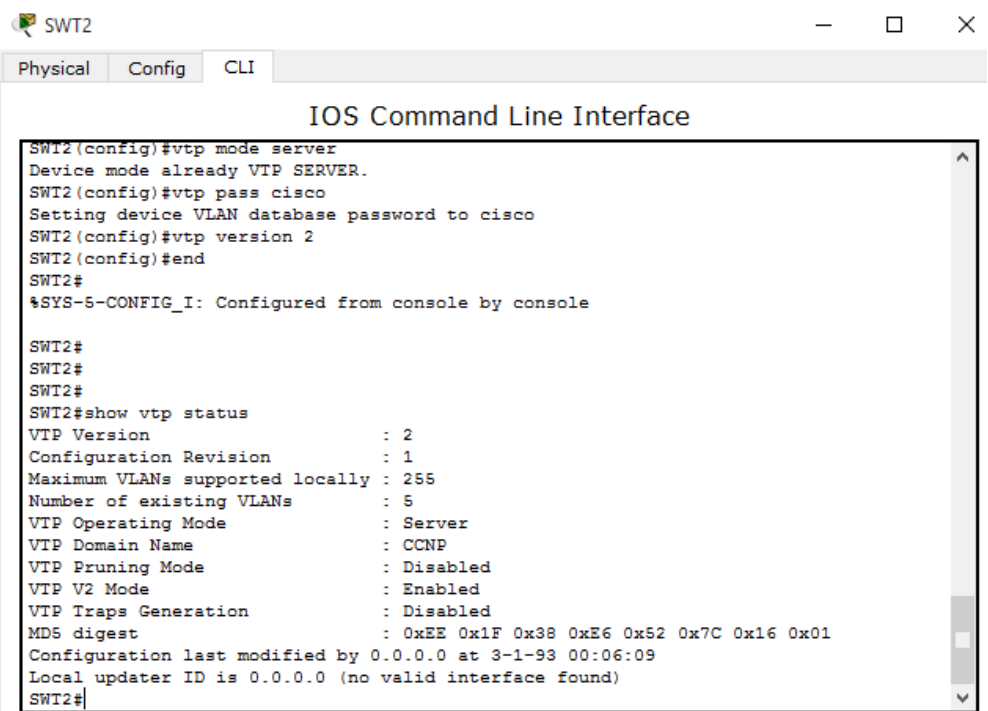

# Figura 18. Switch 3 vtp status

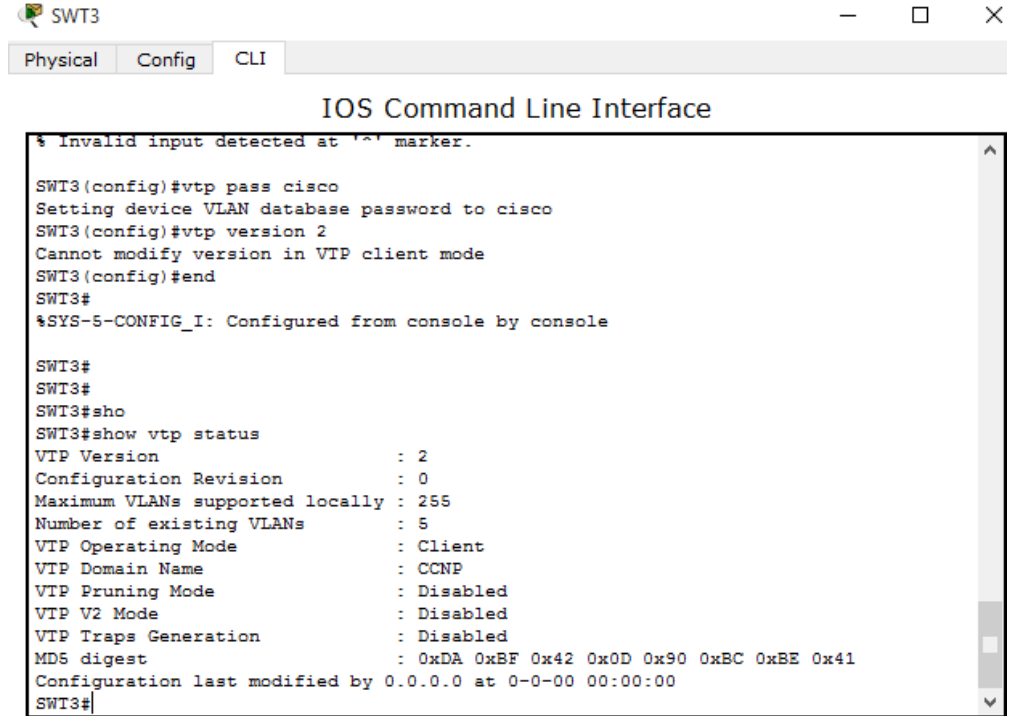

## **B. Configurar DTP (Dynamic Trunking Protocol)**

**1. Configure un enlace troncal ("trunk") dinámico entre SWT1 y SWT2. Debido a que el modo por defecto es dynamic auto, solo un lado del enlace debe configurarse como dynamic desirable.** 

*SWT1* 

SWT1(config)#int f0/1 SWT1(config-if)#switchport mode trunk

SWT1(config-if)# %LINEPROTO-5-UPDOWN: Line protocol on Interface FastEthernet0/1, changed state to down

%LINEPROTO-5-UPDOWN: Line protocol on Interface FastEthernet0/1, changed state to up

SWT1(config-if)#switchport mode dynamic desirable

SWT1(config-if)# %LINEPROTO-5-UPDOWN: Line protocol on Interface FastEthernet0/1, changed state to up

*SWT2* 

SWT2(config)#int f0/1 SWT2(config-if)#switchport mode trunk SWT2(config-if)#

## **2. Verifique el enlace "trunk" entre SWT1 y SWT2 usando el comando show interfaces trunk.**

Figura 19. Trunk switch 1

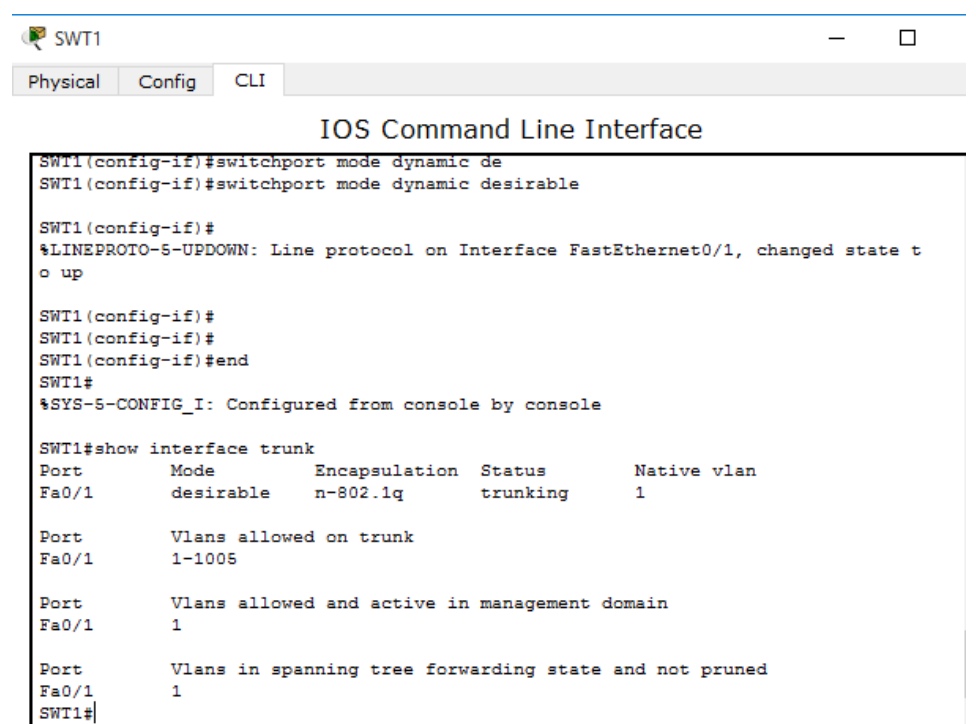

Figura 20. Trunk switch 2

SWT2  $\Box$ Config CLI Physical **IOS Command Line Interface**  $SWT2#$ SWT2#conf t Enter configuration commands, one per line. End with CNTL/Z. SWT2 (config)#int f0/1 SWT2(config-if)#swi  $\texttt{SWT2}\left(\texttt{config-if}\right)\texttt{\#switchport}\texttt{m}$ SWT2 (config-if) #switchport mode tr SWT2 (config-if) #switchport mode trunk SWT2 (config-if)#end  $SWT2#$ %SYS-5-CONFIG\_I: Configured from console by console SWT2#show interface trunk Port  $Fa0/1$ Vlans allowed on trunk Port  $Fa0/1$  $1 - 1005$ Vlans allowed and active in management domain Port  $FaO/1$  $\mathbf{1}$ Port Vlans in spanning tree forwarding state and not pruned  $FA0/1$ none  $SWT2#$ 

#### **3. Entre SWT1 y SWT3 configure un enlace "trunk" estático utilizando el comando switchport mode trunk en la interfaz F0/3 de SWT1.**

*SWT1* 

SWT1(config)#int f0/3 SWT1(config-if)#switchport mode trunk

SWT1(config-if)#

%LINEPROTO-5-UPDOWN: Line protocol on Interface FastEthernet0/3, changed state to down

%LINEPROTO-5-UPDOWN: Line protocol on Interface FastEthernet0/3, changed state to up

*SWT3* 

SWT3(config)#int f0/3 SWT3(config-if)#switchport mode trunk SWT3(config-if)#

## **4. Verifique el enlace "trunk" el comando show interfaces trunk en SWT1.**

```
Figura 21. Verificación enlace troncal switch 1
```

```
SWT1
                                                                                           \Box\frac{1}{2}Physical Config CLI
                               IOS Command Line Interface
 SWT1(config-if)#
 SWT1 (config-if)#
 SWT1 (config-if)#
 \texttt{SWT1}(\texttt{config-if})#
 SWT1(config-if)#end
 SWTI%SYS-5-CONFIG_I: Configured from console by console
 SWT1#SWT1#show interface trunk
            moerrad<br>Mode
              Mode Encapsulation Status Nate National Mesirable n-802.1q trunking 1<br>on 802.1q trunking 1
                                                               Native vlan
 Port
 Fa0/1Fa0/3on
 Port
             Vlans allowed on trunk
             1 - 1005<br>1-1005
 Fa0/1Fa0/3Port
              Vlans allowed and active in management domain
             \overline{1}Fa0/1Fa0/3\mathbf{1}Port
              Vlans in spanning tree forwarding state and not pruned
 Fa0/1\mathbf{1}Fa0/3\mathbf 1SWT1#
```
## **5. Configure un enlace "trunk" permanente entre SWT2 y SWT3.**

*SWT2* 

SWT2(config)#int f0/3 SWT2(config-if)#switchport mode trunk

SWT2(config-if)# %LINEPROTO-5-UPDOWN: Line protocol on Interface FastEthernet0/3, changed state to down

## *SWT3*

SWT3(config)#int f0/1 SWT3(config-if)#switchport mode trunk SWT3(config-if)#

## **C. Agregar VLANs y asignar puertos.**

**1. En STW1 agregue la VLAN 10. En STW2 agregue las VLANS Compras (10), Mercadeo (20), Planta (30) y Admon (99)** 

*SWT1* 

SWT1(config)#vlan 10 VTP VLAN configuration not allowed when device is in CLIENT mode. SWT1(config)#

*SWT2* 

SWT2(config)#vlan 10 SWT2(config-vlan)#name compras SWT2(config-vlan)#exit SWT2(config)#vlan 20 SWT2(config-vlan)#name mercadeo SWT2(config-vlan)#exit SWT2(config)#vlan 30 SWT2(config-vlan)#name planta SWT2(config-vlan)#exit SWT2(config)#vlan 99 SWT2(config-vlan)#name admon SWT2(config-vlan)#

## **2. Verifique que las VLANs han sido agregadas correctamente.**

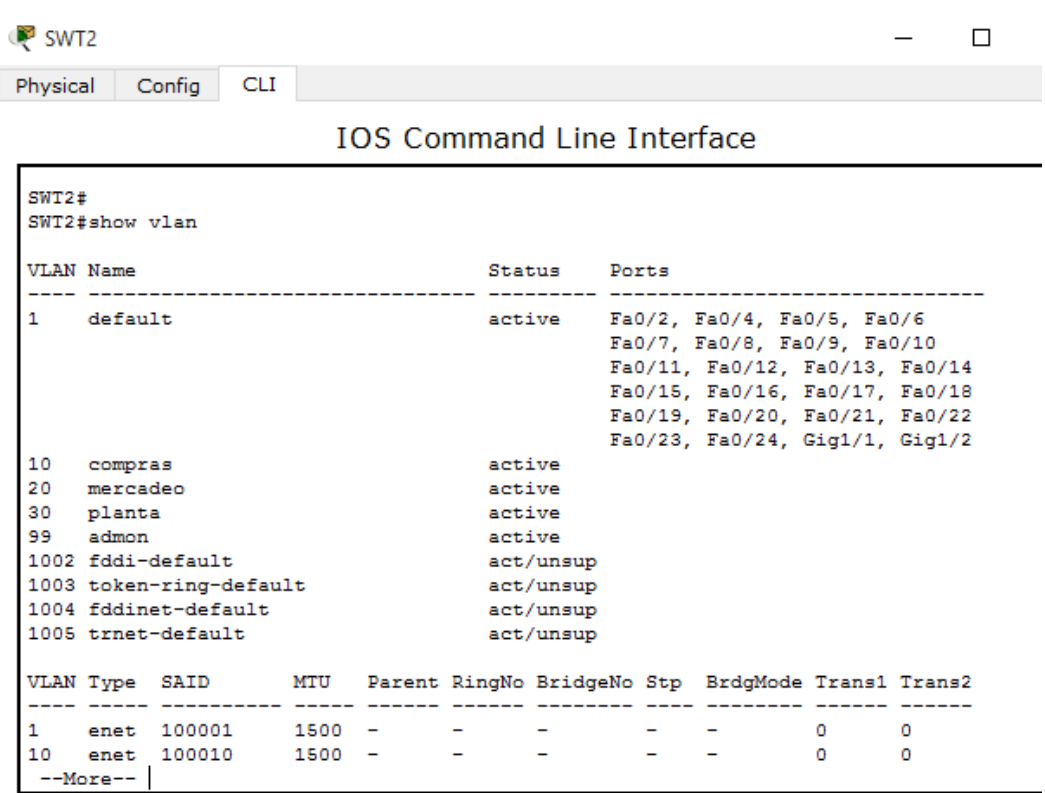

Figura 22. Creación Vlans switch 2

**3. Asocie los puertos a las VLAN y configure las direcciones IP de acuerdo con la siguiente tabla.** 

Tabla 2. Direccionamiento Vlans

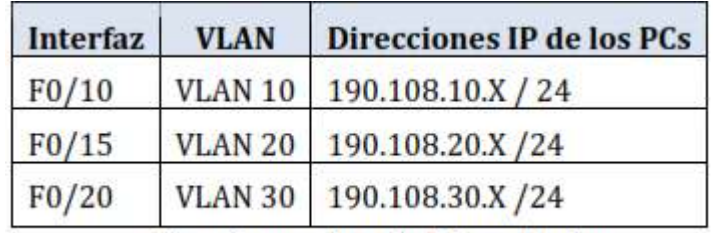

X = número de cada PC particular

## *SWT1*

SWT1(config)#int f0/10 SWT1(config-if)#switchport mode access SWT1(config-if)#switchport access vlan 10 SWT1(config-if)#exit SWT1(config)#int f0/15 SWT1(config-if)#switchport mode access SWT1(config-if)#switchport access vlan 20 SWT1(config-if)#exit SWT1(config)#int f0/20 SWT1(config-if)#switchport mode access SWT1(config-if)#switchport access vlan 30 SWT1(config-if)#

Figura 23. Pc 2 asignación de IP

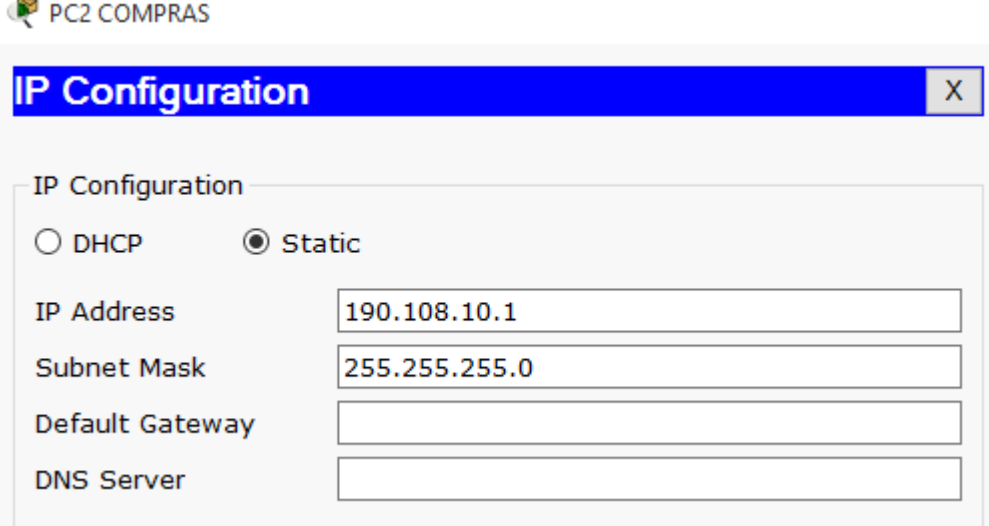

Figura 24. Pc 1 asignación de IP

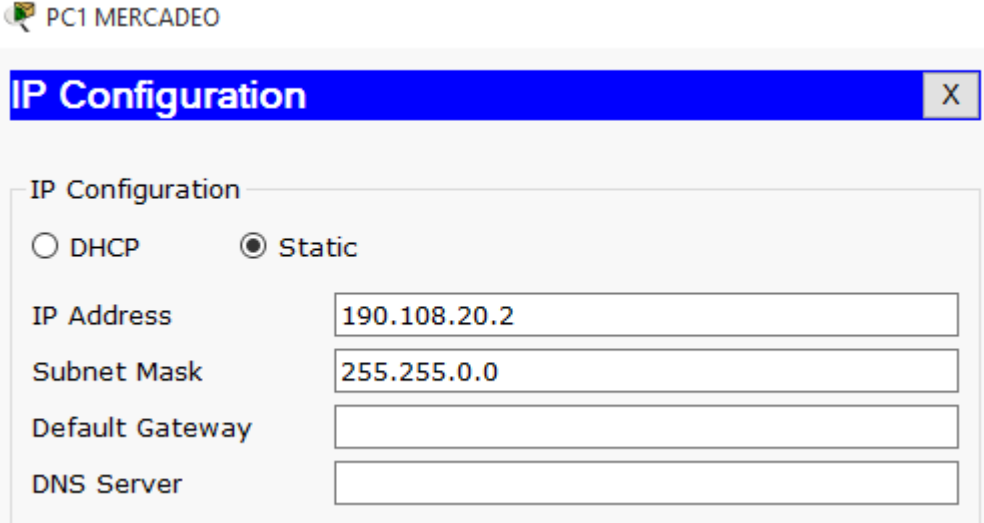

Figura 25. Pc 0 asignación de IP

P PCO PLANTA

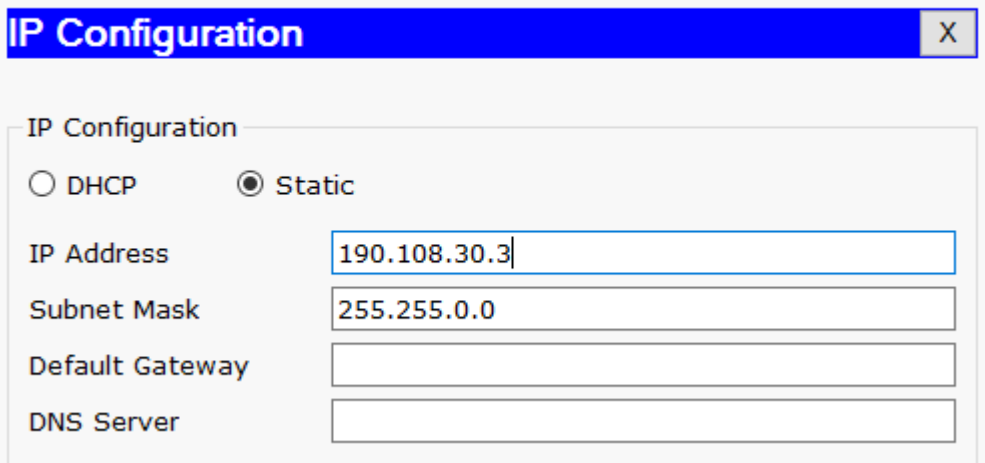

*SWT2* 

SWT2> SWT2>enable SWT2#conf t Enter configuration commands, one per line. End with CNTL/Z. SWT2(config)#int f0/10 SWT2(config-if)#switchport mode access SWT2(config-if)#switchport access vlan 10 SWT2(config-if)#exit SWT2(config)#int f0/15 SWT2(config-if)#swi SWT2(config-if)#switchport mode access SWT2(config-if)#switchport access vlan 20 SWT2(config-if)#exit SWT2(config)#int f0/20 SWT2(config-if)#swi SWT2(config-if)#switchport mode access SWT2(config-if)#switchport access vlan 30 SWT2(config-if)#

Figura 26. Pc 3 asignación de IP

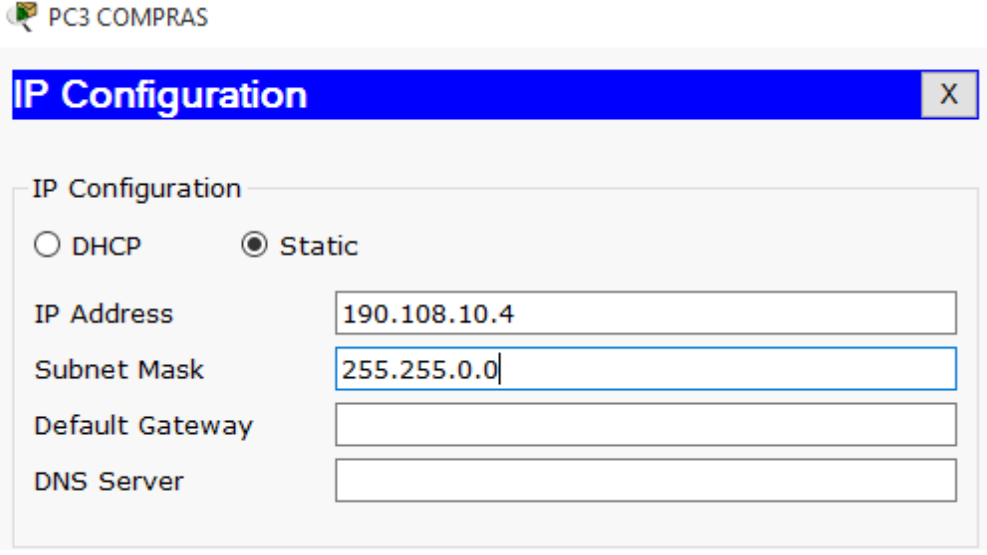

Figura 27. Pc 4 asignación de IP

## PC4 MERCADEO

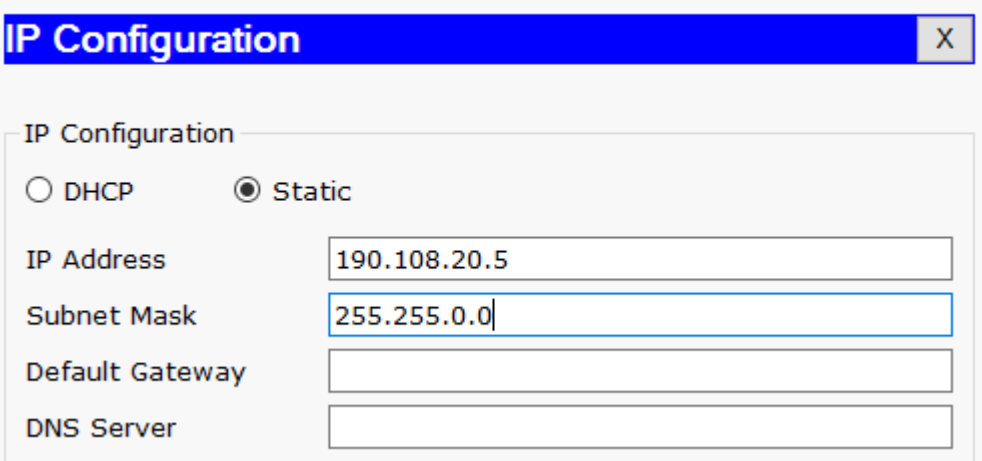

Figura 28. Pc 5 asignación de IP

PC5 PLANTA

![](_page_43_Picture_28.jpeg)

*SWT3* 

SWT3(config)#int f0/10 SWT3(config-if)#switchport mode access SWT3(config-if)#switchport access vlan 10 SWT3(config-if)#exit SWT3(config)#int f0/15 SWT3(config-if)#swi SWT3(config-if)#switchport mode access SWT3(config-if)#switchport access vlan 20 SWT3(config-if)#exit SWT3(config)#int f0/20 SWT3(config-if)#swi SWT3(config-if)#switchport mode access SWT3(config-if)#swi SWT3(config-if)#switchport access vlan 30 SWT3(config-if)#

Figura 29. Pc 6 asignación de IP

### P PC6 COMPRA

![](_page_44_Picture_65.jpeg)

Figura 30. Pc 7 asignación de IP

![](_page_45_Picture_19.jpeg)

Figura 31. Pc 8 asignación de IP

PC8 PLANTA

![](_page_45_Picture_20.jpeg)

## **4. Configure el puerto F0/10 en modo de acceso para SWT1, SWT2 y SWT3 y asígnelo a la VLAN 10.**

*SWT1* 

SWT1(config)#int f0/10 SWT1(config-if)#switchport access vlan 10 SWT1(config-if)#

*SWT2* 

SWT2(config)#int f0/10 SWT2(config-if)#switchport access vlan 10 SWT2(config-if)#

## *SWT3*

SWT3(config)#int f0/10 SWT3(config-if)#switchport access vlan 10 SWT3(config-if)#

## **5. Repita el procedimiento para los puertos F0/15 y F0/20 en SWT1, SWT2 y SWT3. Asigne las VLANs y las direcciones IP de los PCs de acuerdo con la tabla de arriba.**

#### *SWT1*

SWT1(config)#int f0/15 SWT1(config-if)#switchport mode access SWT1(config-if)#switchport access vlan 20 SWT1(config-if)#exit SWT1(config)#int f0/20 SWT1(config-if)#switchport mode access SWT1(config-if)#switchport access vlan 30 SWT1(config-if)#

### *SWT2*

SWT2(config)#int f0/15 SWT2(config-if)#switchport mode access SWT2(config-if)#switchport access vlan 20 SWT2(config-if)# SWT2(config)#int f0/20 SWT2(config-if)#switchport mode access SWT2(config-if)#switchport access vlan 30 SWT2(config-if)#

### *SWT3*

SWT3(config)#int f0/15 SWT3(config-if)#switchport mode access SWT3(config-if)#switchport access vlan 20 SWT3(config-if)#exit SWT3(config)#int f0/20 SWT3(config-if)#switchport mode access SWT3(config-if)#switchport access vlan 30 SWT3(config-if)#

- **C. Configurar las direcciones IP en los Switches.**
- **1. En cada uno de los Switches asigne una dirección IP al SVI (Switch Virtual Interface) para VLAN 99 de acuerdo con la siguiente tabla de direccionamiento y active la interfaz.**

![](_page_48_Picture_79.jpeg)

Tabla 3. Tabla IP Switch

#### *SWT1*

SWT1(config)#int vlan 99 SWT1(config-if)# %LINK-5-CHANGED: Interface Vlan99, changed state to up

%LINEPROTO-5-UPDOWN: Line protocol on Interface Vlan99, changed state to up

SWT1(config-if)#ip add 190.108.99.1 255.255.255.0 SWT1(config-if)#no shutdown SWT1(config-if)#

*SWT2* 

SWT2(config)#int vlan 99 SWT2(config-if)# %LINK-5-CHANGED: Interface Vlan99, changed state to up

%LINEPROTO-5-UPDOWN: Line protocol on Interface Vlan99, changed state to up

SWT2(config-if)#ip add 190.108.99.2 255.255.255.0 SWT2(config-if)#no shutdown SWT2(config-if)#

#### *SWT3*

SWT3(config)#int vlan 99 SWT3(config-if)# %LINK-5-CHANGED: Interface Vlan99, changed state to up

%LINEPROTO-5-UPDOWN: Line protocol on Interface Vlan99, changed state to up

SWT3(config-if)#ip add 190.108.99.3 255.255.255.0 SWT3(config-if)#no shutdown SWT3(config-if)#

#### **E. Verificar la conectividad Extremo a Extremo**

#### **1. Ejecute un Ping desde cada PC a los demás. Explique por qué el ping tuvo o no tuvo éxito.**

![](_page_49_Picture_6.jpeg)

Figura 32. Ping desde pc2 compras vlan 20

# Figura 33. Ping desde pc1 mercadeo vlan 10

![](_page_50_Picture_15.jpeg)

Figura 34. Ping desde pc2 compras vlan 20

| P PC2 COMPRAS        |                                   |                                                        |  |  |
|----------------------|-----------------------------------|--------------------------------------------------------|--|--|
| Config<br>Physical   | Desktop                           | Custom Interface                                       |  |  |
|                      |                                   |                                                        |  |  |
|                      | <b>Command Prompt</b>             |                                                        |  |  |
| PC>ping 190.108.20.2 |                                   |                                                        |  |  |
|                      |                                   | Pinging 190.108.20.2 with 32 bytes of data:            |  |  |
| Request timed out.   |                                   |                                                        |  |  |
| Request timed out.   |                                   |                                                        |  |  |
| Request timed out.   |                                   |                                                        |  |  |
| Request timed out.   |                                   |                                                        |  |  |
|                      | Ping statistics for 190.108.20.2: |                                                        |  |  |
|                      |                                   | Packets: Sent = 4, Received = 0, Lost = 4 (100% loss), |  |  |
| PC>ping 190.108.10.4 |                                   |                                                        |  |  |
|                      |                                   | Pinging 190.108.10.4 with 32 bytes of data:            |  |  |
|                      |                                   | Reply from 190.108.10.4: bytes=32 time=13ms TTL=128    |  |  |
|                      |                                   | Reply from 190.108.10.4: bytes=32 time=20ms TTL=128    |  |  |
|                      |                                   | Reply from 190.108.10.4: bytes=32 time=17ms TTL=128    |  |  |
|                      |                                   | Reply from 190.108.10.4: bytes=32 time=43ms TTL=128    |  |  |
|                      | Ping statistics for 190.108.10.4: |                                                        |  |  |
|                      |                                   | Packets: Sent = 4, Received = 4, Lost = $0$ (0% loss), |  |  |
|                      |                                   | Approximate round trip times in milli-seconds:         |  |  |
|                      |                                   | $Minimum = 13ms$ , $Maximum = 43ms$ , $Average = 23ms$ |  |  |
|                      |                                   |                                                        |  |  |
| <b>PC&gt;</b>        |                                   |                                                        |  |  |

#### Figura 35. Ping desde pc3 compras vlan 10

![](_page_51_Picture_1.jpeg)

Figura 36. Ping desde pc4 mercadeo vlan 20

Ī

![](_page_51_Picture_31.jpeg)

## Figura 37. Ping desde pc7 mercadeo vlan 20

![](_page_52_Picture_20.jpeg)

 El ping es exitoso cuando son equipos que están en la misma vlan. El ping no tuvo éxito entre equipos de vlans diferentes puesto que no existe un enrutamiento para que se puedan ver entre ellas.

#### **2. Ejecute un Ping desde cada Switch a los demás. Explique por qué el ping tuvo o no tuvo éxito.**

Figura 38. Ping desde switch 1

```
P SWT1
                                                                                \Box×
Physical
          Config
                   CLI
                           IOS Command Line Interface
 Sending 5, 100-byte ICMP Echos to 190.108.99.2, timeout is 2 seconds:
                                                                                       ۸
 . . ! ! !
 Success rate is 60 percent (3/5), round-trip min/avg/max = 14/16/20 ms
 SWT1#ping 190.108.99.3
 Type escape sequence to abort.
 Sending 5, 100-byte ICMP Echos to 190.108.99.3, timeout is 2 seconds:
 . . 111
 Success rate is 60 percent (3/5), round-trip min/avg/max = 0/0/0 ms
 SWT1#ping 190.108.99.2
 Type escape sequence to abort.
 Sending 5, 100-byte ICMP Echos to 190.108.99.2, timeout is 2 seconds:
 11111
 Success rate is 100 percent (5/5), round-trip min/avg/max = 1/17/44 ms
 SWT1#ping 190.108.99.3
 Type escape sequence to abort.
 Sending 5, 100-byte ICMP Echos to 190.108.99.3, timeout is 2 seconds:
 11111
 Success rate is 100 percent (5/5), round-trip min/avg/max = 0/0/1 ms
```
Figura 39. Ping desde switch 2

SWT2

**CLI** Physical Config

**IOS Command Line Interface** 

 $\Box$ 

 $\equiv$ 

SWT2>enable SWT2#ping 190.108.99.1 Type escape sequence to abort. Sending 5, 100-byte ICMP Echos to 190.108.99.1, timeout is 2 seconds: 11111 Success rate is 100 percent (5/5), round-trip min/avg/max = 0/6/16 ms SWT2#ping 190.108.99.3 Type escape sequence to abort. Sending 5, 100-byte ICMP Echos to 190.108.99.3, timeout is 2 seconds:  $1.111$ Success rate is 60 percent  $(3/5)$ , round-trip min/avg/max =  $0/0/0$  ms SWT2#ping 190.108.99.3 Type escape sequence to abort. Sending 5, 100-byte ICMP Echos to 190.108.99.3, timeout is 2 seconds: 11111 Success rate is 100 percent (5/5), round-trip min/avg/max = 0/0/1 ms SWT2#

Figura 40. Ping desde switch 3

SWT3

**CLI** Physical Config

**IOS Command Line Interface** 

 $\Box$ 

```
SWT3SWT3>enable
SWT3#ping 190.108.9.1
Type escape sequence to abort.
Sending 5, 100-byte ICMP Echos to 190.108.9.1, timeout is 2 seconds:
1.1.1.1Success rate is 0 percent (0/5)
SWT3#ping 190.108.99.1
Type escape sequence to abort.
Sending 5, 100-byte ICMP Echos to 190.108.99.1, timeout is 2 seconds:
11111
Success rate is 100 percent (5/5), round-trip min/avg/max = 0/2/10 ms
SWT3#ping 190.108.99.2
Type escape sequence to abort.
Sending 5, 100-byte ICMP Echos to 190.108.99.2, timeout is 2 seconds:
11111
Success rate is 100 percent (5/5), round-trip min/avg/max = 0/6/33 ms
SWT3#
```
 $\triangleright$  El ping entre los tres switch es exitoso pues las direcciones ip que se configuraron están en una misma vlan y los puertos en modo trunk para la comunicación entre estos.

## **2. Ejecute un Ping desde cada Switch a cada PC. Explique por qué el ping tuvo o no tuvo éxito.**

Figura 41. Ping de switch 1 a pc

![](_page_56_Picture_17.jpeg)

Figura 42. Ping de switch 2 a pc

SWT2  $\Box$  .  $\times$  $\overline{\phantom{0}}$ **CLI** Physical Config **IOS Command Line Interface**  $\Delta$ SWT2>enable SWT2#ping 190.108.10.4 Type escape sequence to abort. Sending 5, 100-byte ICMP Echos to 190.108.10.4, timeout is 2 seconds: 11111 Success rate is 0 percent (0/5) SWT2#ping 190.108.20.5 Type escape sequence to abort. Sending 5, 100-byte ICMP Echos to 190.108.20.5, timeout is 2 seconds:  $2.2.2.2$ Success rate is 0 percent (0/5) SWT2#ping 190.108.30.6 Type escape sequence to abort. Sending 5, 100-byte ICMP Echos to 190.108.30.6, timeout is 2 seconds: 2222. Success rate is 0 percent (0/5)  $SWT2#$  $\forall$ 

Figura 43. Ping de switch 3 a pc

![](_page_58_Figure_1.jpeg)

 El ping no tuvo éxito debido a que en ningún switch se configuro una dirección ip a una vlan.

### CONCLUSIONES

- $\checkmark$  Por medio de los ejercicios prácticos logramos identificar el grado de desarrollo de competencias y habilidades que se adquirieron a lo largo del diplomado.
- $\checkmark$  Se aplicaron las configuraciones, como lo fueron los protocolos de enrutamiento básicos y avanzados, se asignó el direccionamiento indicado, así como la activación de las interfaces de cada dispositivo.
- $\checkmark$  Se realizo la configuración de Vlans, se implementó la configuración de vecinos BGP, se realizó el anuncio de direcciones e identificación. Se configura OSPF y EIGPR y redistribución de rutas para la interconexión de redes según lo solicitado en la guía.
- $\checkmark$  Se configuró VTP modo servidor y cliente para las VLAN en cada switch, se estableció un dominio y contraseña.

## **BIBLIOGRAFIA**

Teare, D., Vachon B., Graziani, R. (2015). CISCO Press (Ed). EIGRP Implementation. Implementing Cisco IP Routing (ROUTE) Foundation Learning Guide CCNP ROUTE 300-101. Recuperado de https://1drv.ms/b/s!AmIJYei-NT1IlnMfy2rhPZHwEoWx

Teare, D., Vachon B., Graziani, R. (2015). CISCO Press (Ed). OSPF Implementation. Implementing Cisco IP Routing (ROUTE) Foundation Learning Guide CCNP ROUTE 300-101. Recuperado de https://1drv.ms/b/s!AmIJYei-NT1IlnMfy2rhPZHwEoWx

UNAD (2015). Introducción a la configuración de Switches y Routers [OVA]. Recuperado de https://1drv.ms/u/s!AmIJYei-NT1IhgL9QChD1m9EuGqC

Teare, D., Vachon B., Graziani, R. (2015). CISCO Press (Ed). Path Control Implementation. Implementing Cisco IP Routing (ROUTE) Foundation Learning Guide CCNP ROUTE 300-101. Recuperado de https://1drv.ms/b/s!AmIJYei-NT1IlnMfy2rhPZHwEoWx

Teare, D., Vachon B., Graziani, R. (2015). CISCO Press (Ed). Implementing a Border Gateway Protocol (BGP). Implementing Cisco IP Routing (ROUTE) Foundation Learning Guide CCNP ROUTE 300-101. Recuperado de https://1drv.ms/b/s!AmIJYei-NT1IlnMfy2rhPZHwEoWx

UNAD (2015). Principios de Enrutamiento [OVA]. Recuperado de https://1drv.ms/u/s!AmIJYei-NT1IhgOyjWeh6timi\_Tm

Froom, R., Frahim, E. (2015). CISCO Press (Ed). InterVLAN Routing. Implementing Cisco IP Switched Networks (SWITCH) Foundation Learning Guide CCNP SWITCH 300-115. Recuperado de https://1drv.ms/b/s!AmIJYei-NT1IlnWR0hoMxgBNv1CJ

Froom, R., Frahim, E. (2015). CISCO Press (Ed). Network Management. Implementing Cisco IP Switched Networks (SWITCH) Foundation Learning Guide CCNP SWITCH 300-115. Recuperado de https://1drv.ms/b/s!AmIJYei-NT1IlnWR0hoMxgBNv1CJ